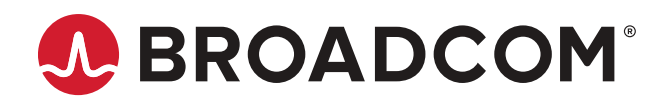

**Brocade 6505 Hardware Installation Guide**

**Hardware Installation Guide 09 January 2020**

Copyright © 2020 Broadcom. All Rights Reserved. Broadcom, the pulse logo, Brocade, and the stylized B logo are among the trademarks of Broadcom in the United States, the EU, and/or other countries. The term "Broadcom" refers to Broadcom Inc. and/or its subsidiaries.

Broadcom reserves the right to make changes without further notice to any products or data herein to improve reliability, function, or design. Information furnished by Broadcom is believed to be accurate and reliable. However, Broadcom does not assume any liability arising out of the application or use of this information, nor the application or use of any product or circuit described herein, neither does it convey any license under its patent rights nor the rights of others.

The product described by this document may contain open source software covered by the GNU General Public License or other open source license agreements. To find out which open source software is included in Brocade products, to view the licensing terms applicable to the open source software, and to obtain a copy of the programming source code, please download the open source disclosure documents in the Broadcom Customer Support Portal (CSP). If you do not have a CSP account or are unable to log in, please contact your support provider for this information.

# **Table of Contents**

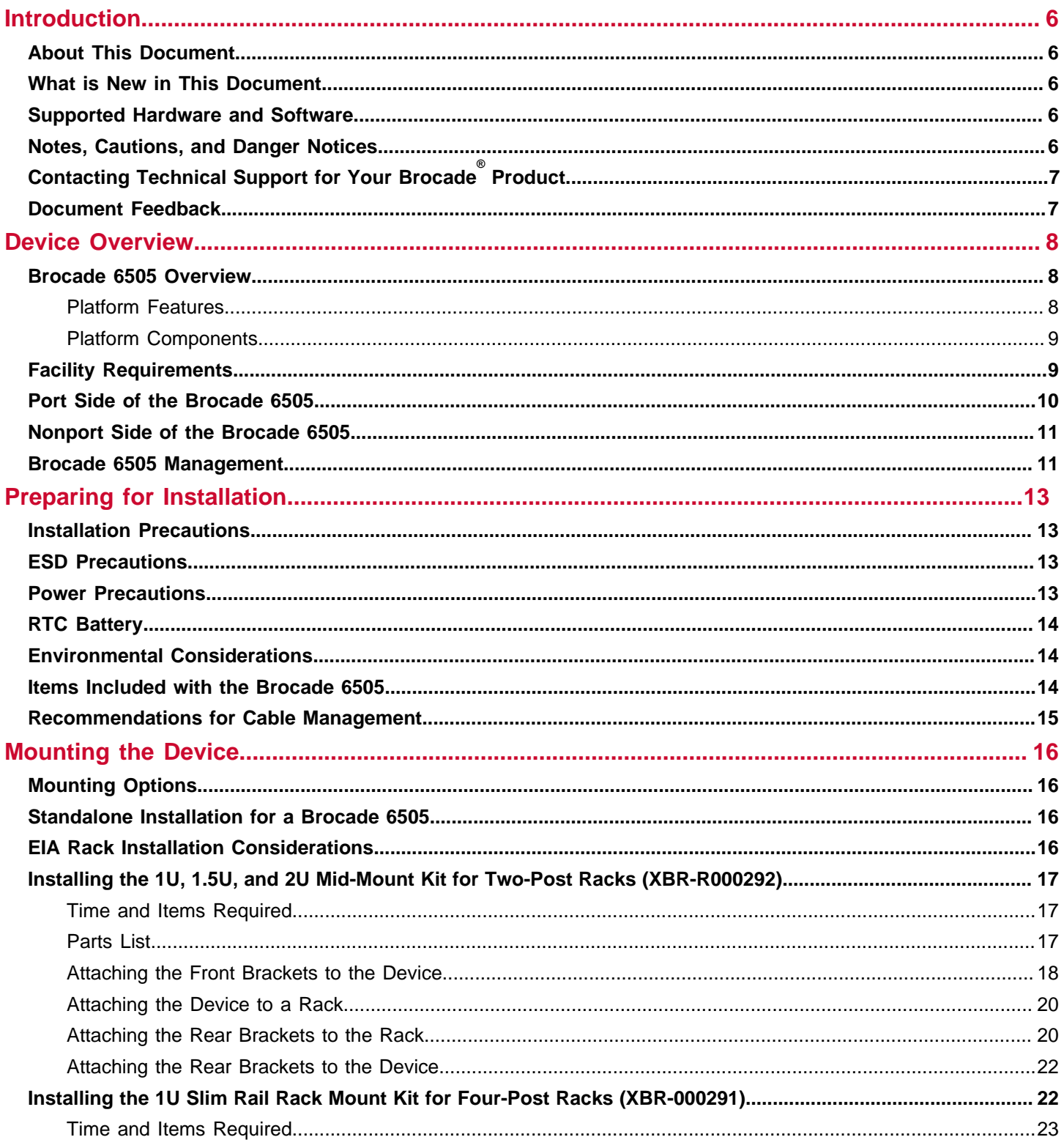

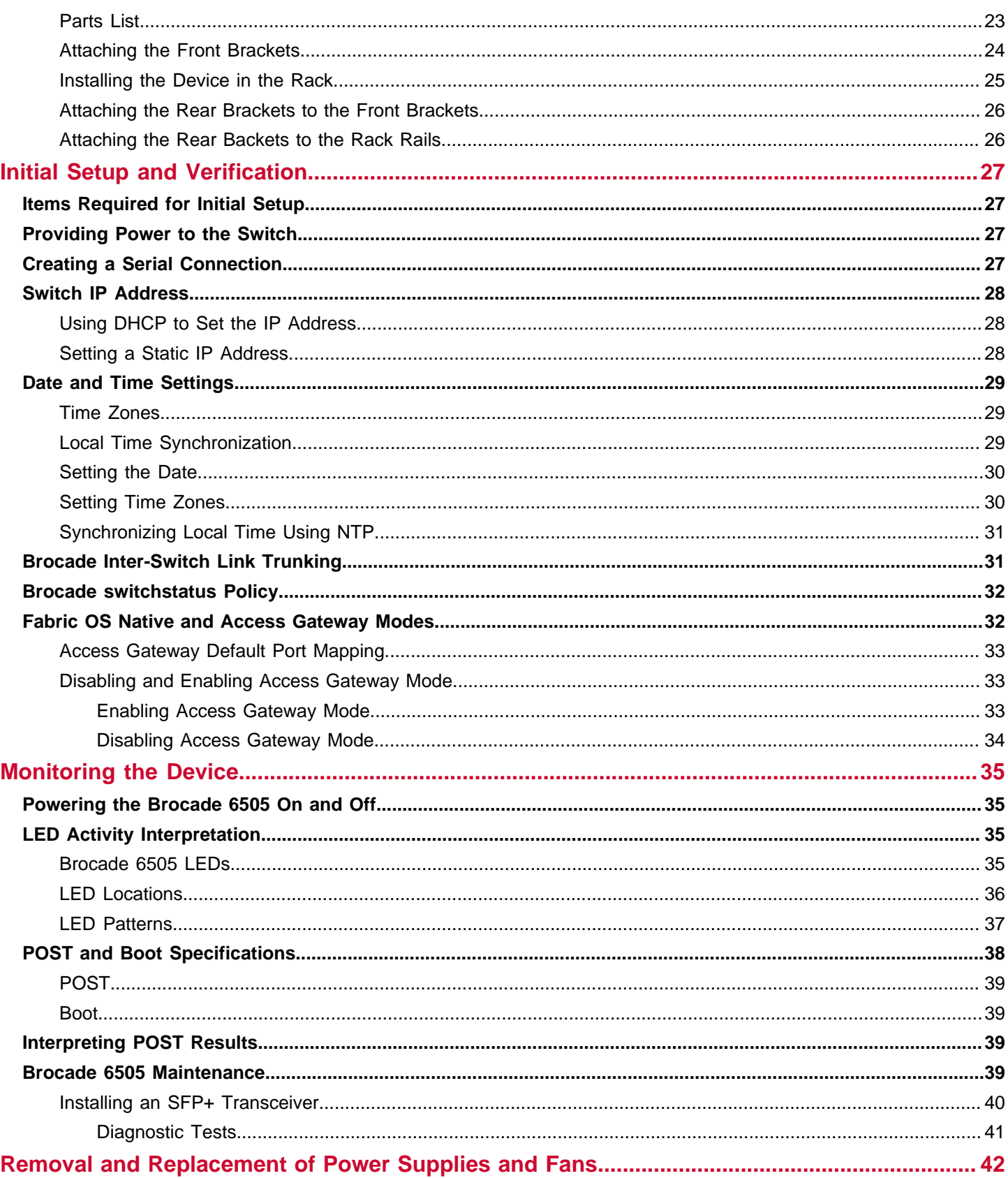

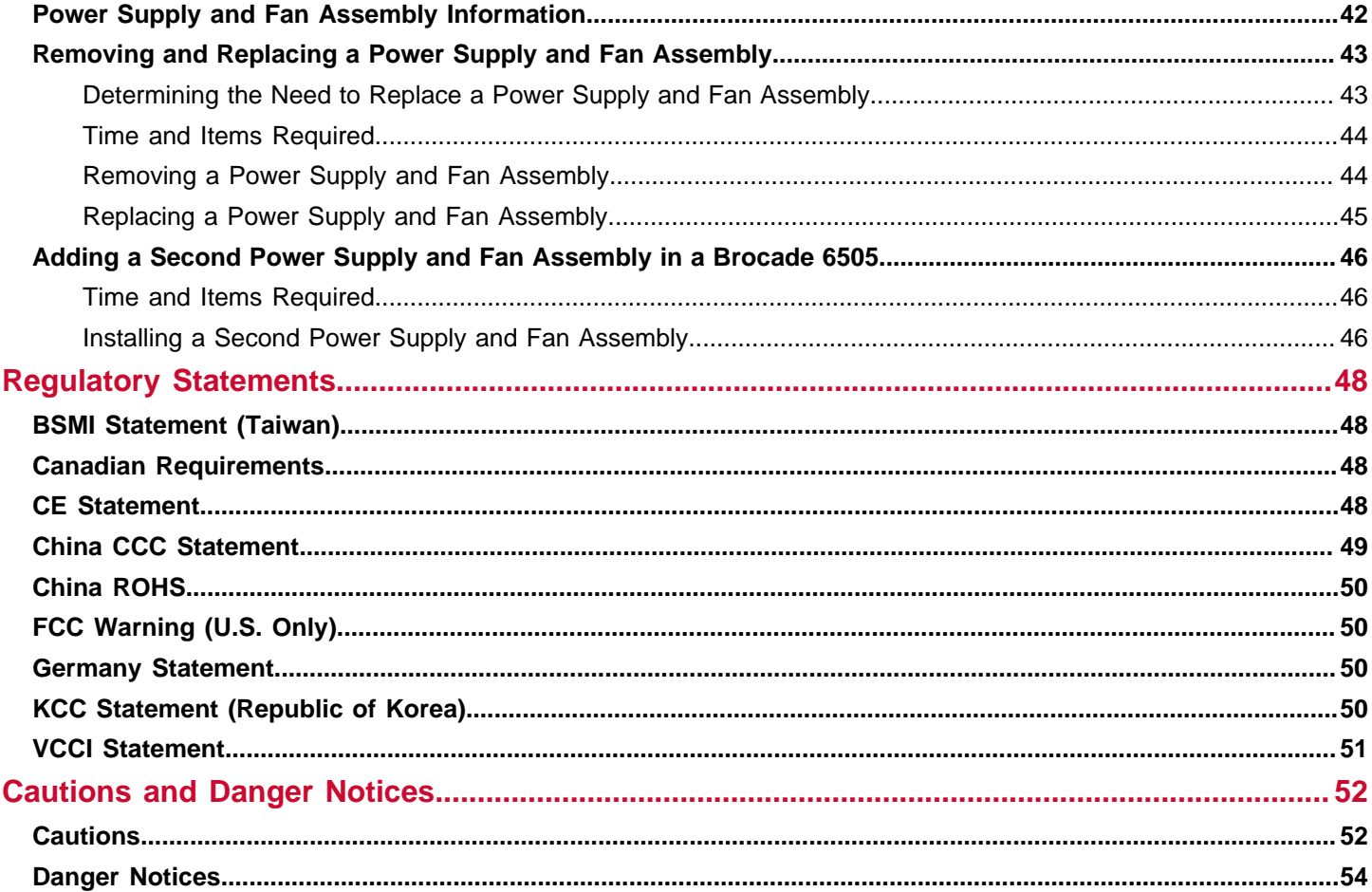

# <span id="page-5-0"></span>**Introduction**

# <span id="page-5-1"></span>**About This Document**

This hardware installation guide contains procedures and safety requirements for installing the Brocade 6505 Switch. Also provided are steps to initially configure the switch for operation, verify and monitor operation, replace switch fieldreplaceable units (FRUs), and install transceivers and cables.

# <span id="page-5-2"></span>**What is New in This Document**

The following changes have been made:

- Deleted the following sections as the kits are no longer available:
	- "Installing the 1U and 2U Nonport-Side Fixed-Mount Rack Kit (15 in.-20 in.) for Four-Post Racks (XNA-000072 and XNA-100072)"
	- "Installing the 1U and 2U Flush-Mount Rack Kit for Two-Post Racks (XBR-000307 and XBR-R000293)"
- For the same reason, deleted XBR-000165 and XBR-000175 from the heading "Installing the 1U, 1.5U, and 2U Mid-Mount Kit for Two-Post Racks (XBR-000165, XBR-000175, and XBR-R000292)."
- Corrected a typo in the heading "Installing the 1U Slim Rail Rack Mount Kit for Four-Post Racks (XBR-R000291)."

# <span id="page-5-3"></span>**Supported Hardware and Software**

This document includes information specific to the Brocade 6505 running Brocade Fabric OS version 7.1.0. and later.

## <span id="page-5-4"></span>**Notes, Cautions, and Danger Notices**

Notes, cautions, and danger statements may be used in this document.

#### **NOTE**

A Note provides a tip, guidance, or advice, emphasizes important information, or provides a reference to related information.

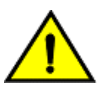

### hardware, firmware, software, or data.

**CAUTION**

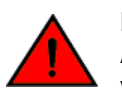

### **DANGER**

A Danger statement indicates conditions or situations that can be potentially lethal or extremely hazardous to you. Safety labels are also attached directly to products to warn of these conditions or situations.

A Caution statement alerts you to situations that can be potentially hazardous to you or cause damage to

# <span id="page-6-0"></span>**Contacting Technical Support for Your Brocade® Product**

For product support information and the latest information on contacting the Technical Assistance Center, go to [https://](https://www.broadcom.com/support/fibre-channel-networking/) [www.broadcom.com/support/fibre-channel-networking/.](https://www.broadcom.com/support/fibre-channel-networking/) If you have purchased Brocade product support directly from Broadcom, use one of the following methods to contact the Technical Assistance Center 24x7.

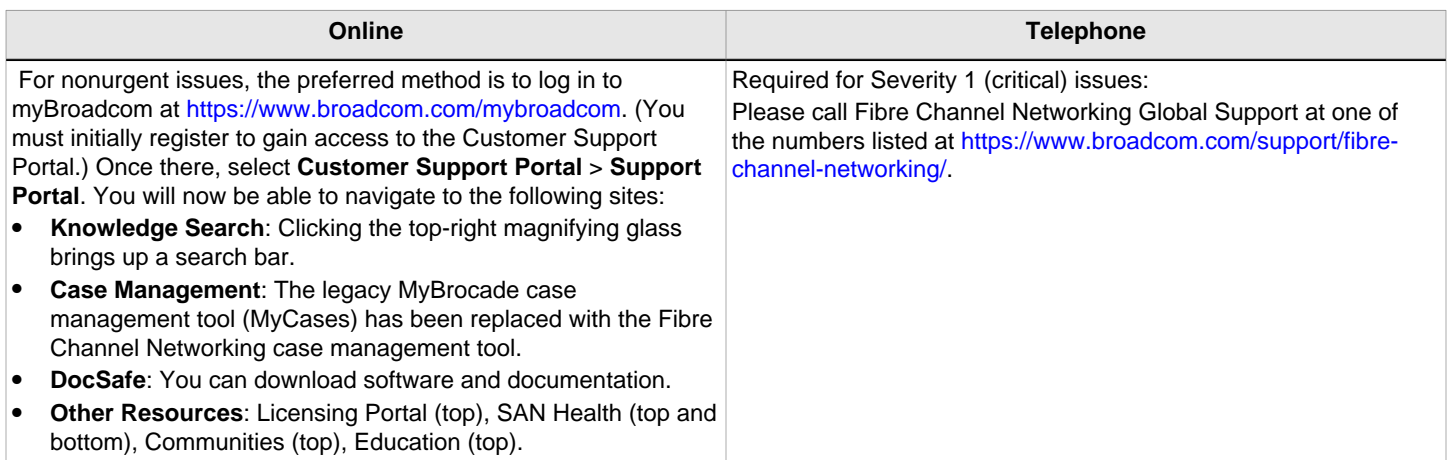

If you purchased Brocade product support from a Broadcom OEM/solution provider, contact your OEM/solution provider for all your product support needs.

- OEM/solution providers are trained and certified by Broadcom to support Brocade products.
- Broadcom provides backline support for issues that cannot be resolved by the OEM/solution provider.
- Brocade Supplemental Support augments your existing OEM support contract, providing direct access to Brocade expertise. For more information on this option, contact Broadcom or your OEM.
- For questions regarding service levels and response times, contact your OEM/solution provider.

## <span id="page-6-1"></span>**Document Feedback**

Quality is our first concern. We have made every effort to ensure the accuracy and completeness of this document. However, if you find an error or an omission or if you think that a topic needs further development, we want to hear from you. Send your feedback to [documentation.pdl@broadcom.com.](mailto:documentation.pdl@broadcom.com) Provide the publication title, publication number, topic heading, page number, and as much detail as possible.

# <span id="page-7-0"></span>**Device Overview**

# <span id="page-7-1"></span>**Brocade 6505 Overview**

The Brocade 6505 is a 24-port auto-sensing 2, 4, 8, or 16Gb/s Fibre Channel (FC) switch that delivers the latest Brocade single-chip architecture for Fibre Channel storage area networks (SANs). The Brocade 6505 is a small-to-midsize business-class switch that is designed to handle smaller-scale SAN requirements.

The Brocade 6505 provides up to 24 ports in a single height (1U) switch that enables the creation of very dense fabrics in a relatively small space.

The Brocade 6505 offers Ports on Demand (POD) licensing as well. The base models of the switch contain 12 ports, and an additional 12-port POD license can be purchased. The base model also offers a single power supply and fan module with a second module available as an upgrade for redundancy.

The Brocade 6505 supplies Reliability, Availability, and Serviceability (RAS) performance and the scalability requirements of an enterprise switch along with interoperability and ease-of-use advantages.

The Brocade 6505 can also be configured in Access Gateway (AG) mode that lets you configure your Enterprise fabric to handle additional N Ports instead of domains. By reducing the number of domain IDs and ports, you simplify configuration and management in a large fabric.

Switches in AG mode are logically transparent to the host and the fabric. You can increase the number of hosts that have access to the fabric without increasing the number of switches.

### <span id="page-7-2"></span>**Platform Features**

The Brocade 6505 offers the following features and capabilities:

- Up to 24 auto-sensing ports of high-performance 16Gb/s technology in a single domain.
- Ports on Demand scaling from 12 to 24 ports.
- 2, 4, 8, and 16Gb/s auto-sensing Fibre Channel switch and router ports.
	- 2, 4, and 8Gb/s performance is enabled by 8Gb/s SFP+ transceivers.
	- 4, 8, and 16Gb/s performance is enabled by 16Gb/s SFP+ transceivers.
- Universal ports self-configure as E, F, or M ports. D-port functionality is also available for diagnostics.
- Airflow is set for port-side exhaust.
- Inter-Switch Link (ISL) Trunking, which allows up to eight ports (at 2, 4, 8, or 16Gb/s speeds) between a pair of switches combined to form a single, logical ISL with a speed of up to 128Gb/s (256Gb/s full duplex) for optimal bandwidth utilization and load balancing. The base model permits one eight-port trunk plus one four-port trunk.
- Dynamic Path Selection (DPS), which optimizes fabric-wide performance and load balancing by automatically routing data to the most efficient available path in the fabric.
- Brocade-branded SFP+ optical transceivers that support any combination of Short Wavelength (SWL), Long Wavelength (LWL), and Extended Long Wavelength (ELWL) optical media among the switch ports.
- Extended distance support enables native Fibre Channel extension up to 7,500 km at 2Gb/s.
- Support for unicast traffic type.
- Brocade Fabric OS, which delivers distributed intelligence throughout the network and enables a wide range of valueadded applications including Brocade Advanced Web Tools, Brocade Enhanced Group Management, and Brocade Zoning.
- Licensable fabric services include:
- Adaptive Networking with QoS
- Brocade Extended Fabrics
- Brocade Fabric Watch
- ISL Trunking
- Advanced Performance Monitoring (APM)
- Server Application Optimization (SAO)
- Support for Access Gateway configuration where server ports connected to the fabric core will be virtualized.
- Hardware zoning is accomplished at the port level of the switch and by World Wide Name (WWN). Hardware zoning permits or denies delivery of frames to any destination port address.
- Extensive diagnostics and system-monitoring capabilities for enhanced high Reliability, Availability, and Serviceability (RAS).
- The Brocade EZSwitchSetup wizard that makes SAN configuration a three-step point-and-click task.
- Real-time power monitoring enables users to monitor real-time power usage of the fabric at a switch level.
- Port-to-port latency minimized to 800 nanoseconds through the use of cut-through frame routing at 16Gb/s.

### <span id="page-8-0"></span>**Platform Components**

- A system motherboard that features a PowerPC 440EPx Reduced Instruction Set Computer (RISC) CPU running at 667 MHz, with integrated peripherals.
- An RJ45 10/100 BaseT Ethernet system management port, in conjunction with Brocade EZSwitchSetup, that supports switch IP address discovery and configuration, eliminating the need to attach a serial cable to configure the switch IP address and greatly increasing the ease of use.
- One RS-232 serial port with an RJ45 connector for initial switch setup (if not using EZSwitchSetup) and factory default restoration.
- A USB 2.0 port that provides storage for firmware updates, output of the support Save command, and storage for configuration uploads and downloads.
- One power supply and fan assembly in the base model. There are two fans per assembly. A second assembly is available for redundancy and hot-swap capability.
- One LED (green/amber) per FC port to indicate status.
- One LED (green) for system power.
- One LED (green/amber) for system status.
- Two Ethernet port LEDs (integrated with RJ45) for speed and port activity. (A green LED for port speed and an amber LED for port activity.)
- SEEPROM for switch identification.
- Voltage monitor.
- Fan monitor.
- Temperature monitor.
- Real-time clock (RTC) with battery.

## <span id="page-8-1"></span>**Facility Requirements**

The following table provides the facilities requirements that must be met for the Brocade 6505.

### **Table 1: Facility Requirements**

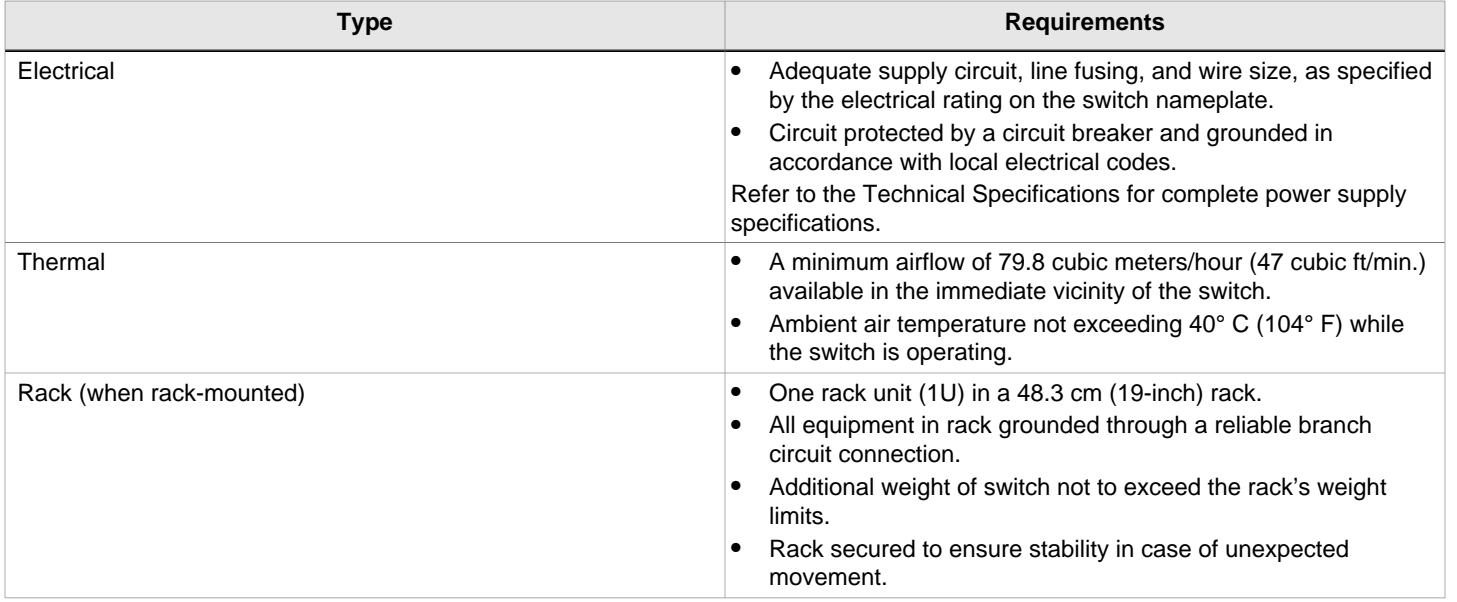

### <span id="page-9-0"></span>**Port Side of the Brocade 6505**

The port side of the Brocade 6505 includes the system status LED, the console port, the Ethernet port and accompanying LEDs, the USB port, and the Fibre Channel ports and corresponding port status LEDs.

### **Figure 1: Port Side of the Brocade 6505**

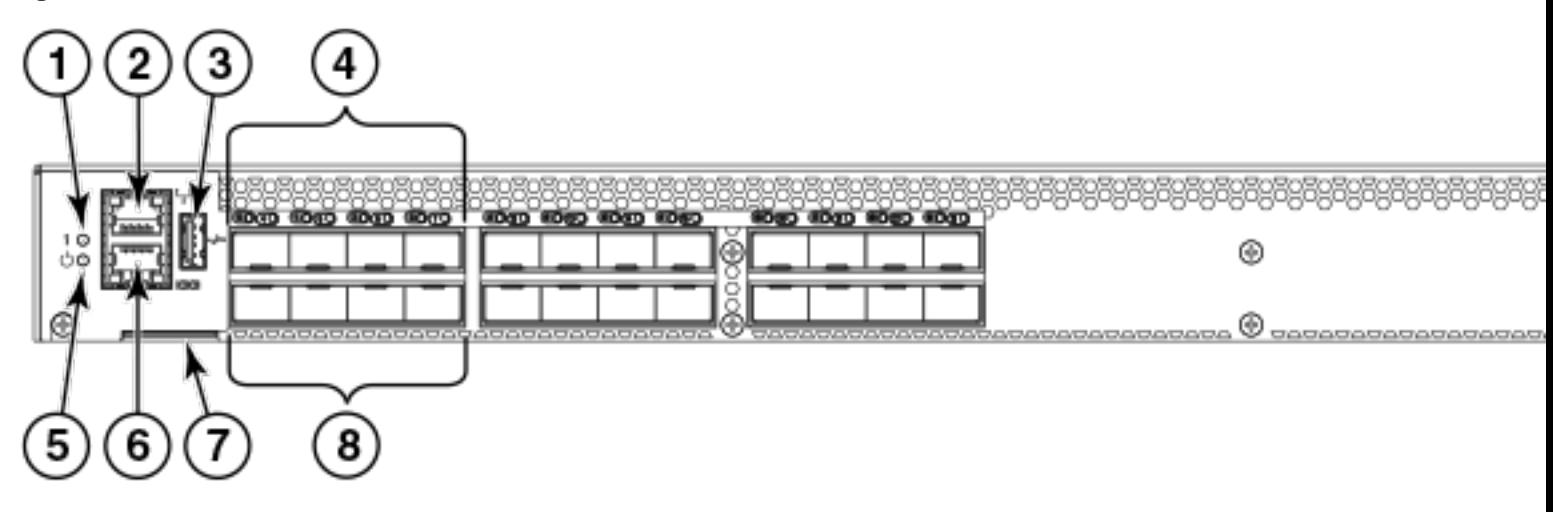

- 1. System status LED
- 2. Management Ethernet port with LEDs
- 3. USB port
- 4. FC ports 0-3 (all LEDs above)
- 5. System power LED
- 6. Serial console port
- 7. Switch ID pull-out tab
- 8. FC ports 4-7

### **NOTE**

The two LEDs on the serial console port are non-functional.

#### **Figure 2: Trunking Port Groups and Port Numbers of the Brocade 6505**

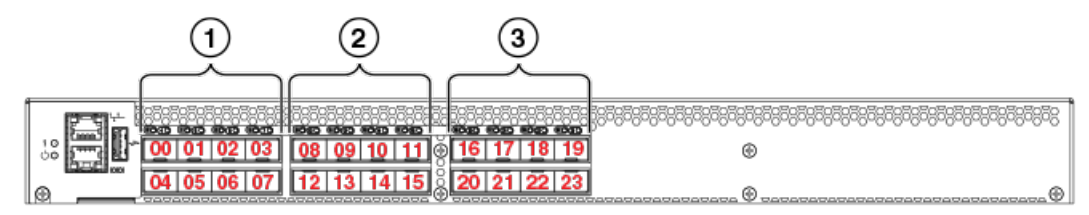

- 1. Trunking port group 1: FC ports 00-07
- 2. Trunking port group 2: FC ports 08-15
- 3. Trunking port group 3: FC ports 16-23

#### **NOTE**

You can also use port index and PIDs to identify a port. For more information, refer to the Fabric OS Administrator's Guide.

### <span id="page-10-0"></span>**Nonport Side of the Brocade 6505**

The following figure shows the nonport side of the Brocade 6505, which contains the power supply (including the AC power receptacle and AC power switch) and fan assemblies. The base model configuration with a single assembly is shown.

#### **Figure 3: Nonport Side of the Brocade 6505**

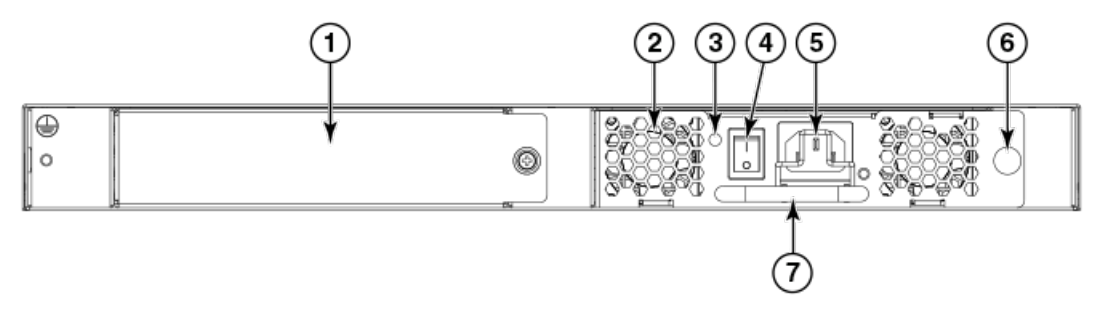

- 1. Filler panel
- 2. Power supply and fan assembly #1
- 3. Power supply and fan assembly LED
- 4. On/off switch
- 5. Power plug receptacle (with plug retainer)
- 6. Captive screw
- 7. Handle

## <span id="page-10-1"></span>**Brocade 6505 Management**

You can use the management functions built into the Brocade 6505 to monitor the fabric topology, port status, physical status, and other information to help you analyze switch performance and to accelerate system debugging.

The Brocade 6505 automatically performs power-on self-test (POST) each time it is turned on. Any errors are recorded in the system error log. For more information about POST, see [POST and Boot Specifications.](#page-37-0)

For information about upgrading the version of Fabric OS installed on your switch, see the Brocade Fabric OS Administration Guide.

You can manage the Brocade 6505 using any of the management options listed in the following table. Refer to the Fabric OS Command Reference Manual for more information on the CLI commands.

### **Table 2: Management Options for the Brocade 6505 Switch**

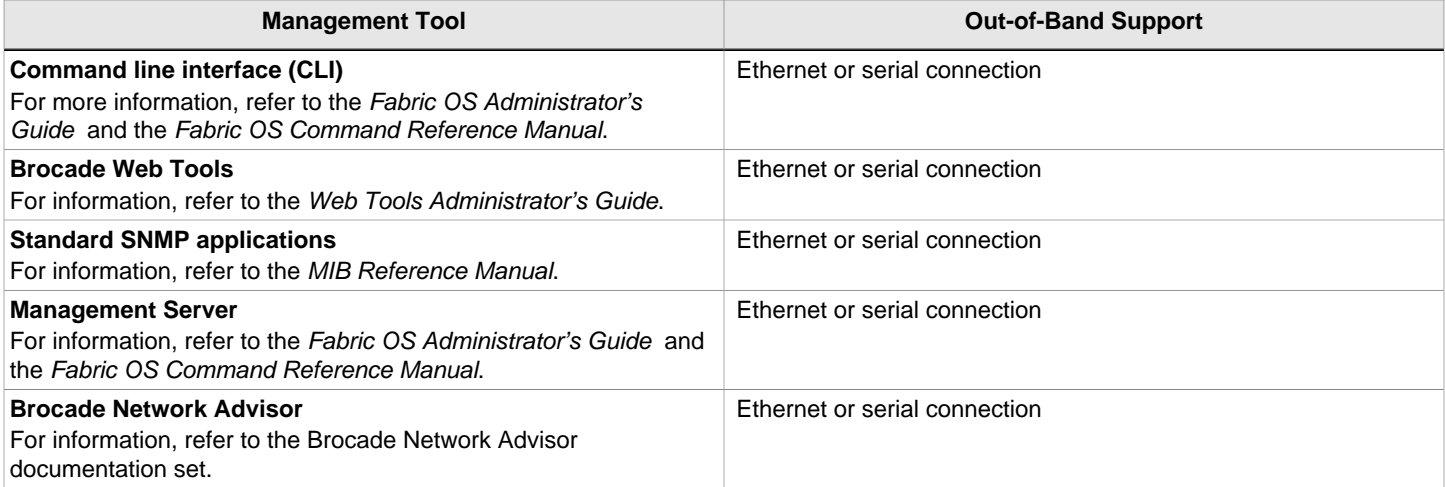

# <span id="page-12-0"></span> **Preparing for Installation**

# <span id="page-12-1"></span>**Installation Precautions**

 When using this product, observe all danger, caution, and attention notices in this manual. The notices are accompanied by symbols that represent the severity of the safety condition.

### **NOTE**

Refer to [Cautions and Danger Notices](#page-51-0) for translations of safety notices for this product.

#### **NOTE**

All fiber-optic interfaces use Class 1 lasers.

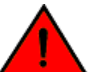

**DANGER**

The procedures in this manual are for qualified service personnel.

#### **DANGER**

Use only optical transceivers that are qualified by Broadcom and comply with the FDA Class 1 radiation performance requirements defined in 21 CFR Subchapter I, and with IEC 60825 and EN60825. Optical products that do not comply with these standards might emit light that is hazardous to the eyes.

### <span id="page-12-2"></span>**ESD Precautions**

The Brocade 6505contains electrostatic discharge (ESD) sensitive FRUs. When working with any Brocade 6505 FRU, use correct ESD procedures.

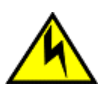

### **CAUTION**

Before plugging a cable into any port, be sure to discharge the voltage stored on the cable by touching the electrical contacts to ground surface.

### **CAUTION**

Static electricity can damage the chassis and other electronic devices. To avoid damage, keep static-sensitive devices in their static-protective packages until you are ready to install them.

Wear a wrist grounding strap connected to chassis ground (if the Brocade 6505 is plugged in) or a bench ground.

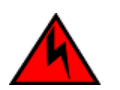

**DANGER**

For safety reasons, the ESD wrist strap should contain a series 1 megaohm resistor.

## <span id="page-12-3"></span>**Power Precautions**

To install and operate the switch successfully, ensure the following:

- The primary outlet is correctly wired, protected by a circuit breaker, and grounded in accordance with local electrical codes.
- Connect the power cord only to a grounded outlet.

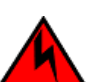

**DANGER** Make sure that the power source circuits are properly grounded, then use the power cord supplied with the device to connect it to the power source.

- The supply circuit, line fusing, and wire size are adequate, as specified by the electrical rating on the switch nameplate.
- This switch might have more than one power cord. To reduce the risk of electric shock, disconnect both power cords before servicing.

### Remove both power cords before servicing. **DANGER**

Disconnect the power cord from all power sources to completely remove power from the device.

• This product is designed for an IT power system with phase-to-phase voltage of 230V. After operation of the protective device, the equipment is still under voltage if it is connected to an IT power system.

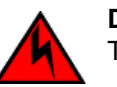

**DANGER**

To avoid high voltage shock, do not open the device while the power is on.

• The power supply standards provided in the Technical Specifications are met.

# <span id="page-13-0"></span>**RTC Battery**

Do not attempt to replace the real-time clock (RTC) battery. There is a danger of explosion if the battery is incorrectly replaced or disposed of. Contact your switch supplier if the real-time clock begins to lose time.

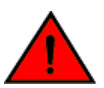

### **DANGER**

Batteries used for RTC/NVRAM backup are not located in operator-access areas. There is a risk of explosion if a battery is replace by an incorrect type. Dispose of used components containing batteries according to the local ordinance and regulations.

# <span id="page-13-1"></span>**Environmental Considerations**

For successful installation and operation of the switch, ensure that the following environmental requirements are met:

- At a minimum, adequate cooling requires that you install the switch with the intake side, as indicated by the airflow direction of the fan assemblies, facing the cool-air aisle.
- All equipment in the rack should force air in the same direction to avoid intake of exhaust air.

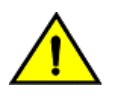

### **CAUTION**

Ensure that the airflow direction of the power supply unit matches that of the installed fan tray. The power supplies and fan trays are clearly labeled with either a green arrow with an "E", or an orange arrow with an "I."

• A maximum of 102 cubic meters/hour (60 cubic feet/minute) and a minimum of 74.8 cubic meters/hour (44 cubic feet/ minute) of air flow is available for air intake.

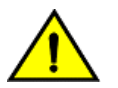

### **CAUTION**

Make sure the airflow around the front, and back of the device is not restricted.

• Ensure temperature requirements are met.

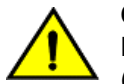

### **CAUTION**

Do not install the device in an environment where the operating ambient temperature might exceed 40°C  $(104°F)$ .

# <span id="page-13-2"></span>**Items Included with the Brocade 6505**

The following items are included with the standard shipment of a fully-configured Brocade 6505. When you open the Brocade 6505 packaging, verify that these items are included in the package and that no damage has occurred during shipping:

- The Brocade 6505 switch, containing one combined power supply and fan assembly
- 16Gb/s or 8Gb/s SFP+ modules for the Fibre Channel ports (speed and quantity as ordered)
- One accessory kit, containing the following items:
- Serial cable with an RJ45 connector
- RJ45-to-DB9 adapter
- One 6 foot power cord
- Rubber feet, required for setting up the switch as a standalone unit
- Brocade documentation web pointer card

## <span id="page-14-0"></span>**Recommendations for Cable Management**

The minimum radius to which a 50 micron cable can be bent under full tensile load is 5.1 cm (2 in.). For a cable under no tensile load, that minimum is 3.0 cm (1.2 in.).

Cables can be organized and managed in a variety of ways, for example, using cable channels on the sides of the rack or patch panels to minimize cable management. Following is a list of recommendations:

#### **NOTE**

 You should not use tie wraps with optical cables because they are easily overtightened and can damage the optic fibers.

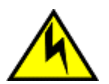

### **CAUTION**

Before plugging a cable into any port, be sure to discharge the voltage stored on the cable by touching the electrical contacts to ground surface.

- Plan for rack space required for cable management before installing the switch.
- Leave at least 1 m (3.28 ft) of slack for each port cable. This provides room to remove and replace the switch, allows for inadvertent movement of the rack, and helps prevent the cables from being bent to less than the minimum bend radius.
- If you are using Brocade ISL Trunking, consider grouping cables by trunking groups. The cables used in trunking groups must meet specific requirements, as described in the Fabric OS Administrator's Guide.
- For easier maintenance, label the fiber-optic cables and record the devices to which they are connected.
- Keep LEDs visible by routing port cables and other cables away from the LEDs.
- Use Velcro-type straps to secure and organize fiber-optic cables.

# <span id="page-15-0"></span>**Mounting the Device**

# <span id="page-15-1"></span>**Mounting Options**

You can mount the Brocade 6505 switch in the following ways:

- As a standalone unit on a flat surface.
- In an EIA rack using a slim rail rack mount kit. The rack mount kit can be ordered from your switch retailer.
- In an EIA rack using an optional mid-mount rack kit for switches. The optional mid-mount rack kit for switches can be ordered from your switch retailer.

### <span id="page-15-2"></span>**Standalone Installation for a Brocade 6505**

Complete the following steps to install the Brocade 6505 as a standalone unit.

- 1. Unpack the Brocade 6505 and verify the items listed in [Items Included With the Brocade 6505.](#page-13-2) Verify the items are present and undamaged.
- 2. Apply the adhesive rubber feet. Applying the rubber feet onto the switch helps prevent the switch from sliding off the supporting surface.
	- a) Clean the indentations at each corner of the bottom of the switch to ensure that they are free of dust or other debris that might lessen the adhesion of the feet.
	- b) With the adhesive side against the chassis, place one rubber foot in each indentation and press into place.
- 3. Place the switch on a flat, sturdy surface.
- 4. Provide power to the switch as described in [Providing Power to the Switch.](#page-26-2)

#### **ATTENTION**

 Do not connect the switch to the network until the IP address is correctly set. For instructions on how to set the IP address, see [Brocade 6505 configuration.](#page-26-0)

# <span id="page-15-3"></span>**EIA Rack Installation Considerations**

For successful installation and operation of the switch in an EIA rack, ensure the following requirements are met:

- The rack must be a standard EIA rack.
- A rack space that is at least one rack unit (1U) high; 4.45 cm (1.75 inches) high and 48.3 cm (19 inches) wide.
- The two rack kit options for the Brocade 6505 use rails that are slimmer than standard rails to accommodate the slightly wider chassis. Be sure to use one of these kits. Do not use standard rails to install the in a rack; they will not fit with the switch.
- The equipment in the rack is grounded through a reliable branch circuit connection and maintains ground at all times. Do not rely on a secondary connection to a branch circuit, such as a power strip.
- Airflow and temperature requirements are met on an ongoing basis, particularly if the switch is installed in a closed or multi-rack assembly.
- The additional weight of the switch does not exceed the rack's weight limits or unbalance the rack in any way.
- The rack is secured to ensure stability in case of unexpected movement, such as an earthquake.

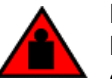

### **DANGER**

Make sure the rack housing the device is adequately secured to prevent it from becoming unstable or falling over.

# <span id="page-16-0"></span>**Installing the 1U, 1.5U, and 2U Mid-Mount Kit for Two-Post Racks (XBR-R000292)**

Use the following instructions to install a fixed-port device in a mid-mount configuration in a two-post rack using the 1U, 1.5U, and 2U Mid-Mount Kit for Two-Post Racks (XBR-000165, XBR-000175, and XBR-R000292).

Observe the following when mounting this device:

- Two people are required to install the device in a rack. One person holds the device, while the other secures the device to the rack.
- Before mounting your device, review any specific installation and facility requirements in this Hardware Installation Guide.
- Hardware devices illustrated in these procedures are only for reference and may not depict the device you are installing into the rack.

### <span id="page-16-1"></span>**Time and Items Required**

Allow 15 to 30 minutes to complete the installation procedure.

The following items are required to install a device using the 1U, 1.5U, or 2U Mid-Mount Kit for Two-Post Racks (XBR-000165, XBR-000175, and XBR-R000292).

- #2 Phillips torque screwdriver
- 1/4 inch slotted-blade torque screwdriver

#### **NOTE**

You may need two people to install the device, one to support the device, while the other secures it into the rack.

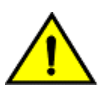

### **CAUTION**

Use the screws specified in the procedure. Using longer screws can damage the device.

### <span id="page-16-2"></span>**Parts List**

The following parts are provided with the 1U, 1.5U, or 2U Mid-Mount Rack Kit for Two-Post Racks (XBR-000165, XBR-000175, and XBR-R000292).

### **NOTE**

Depending on the device type, not all parts may be used in an installation.

### **Figure 4: Rack Kit Parts**

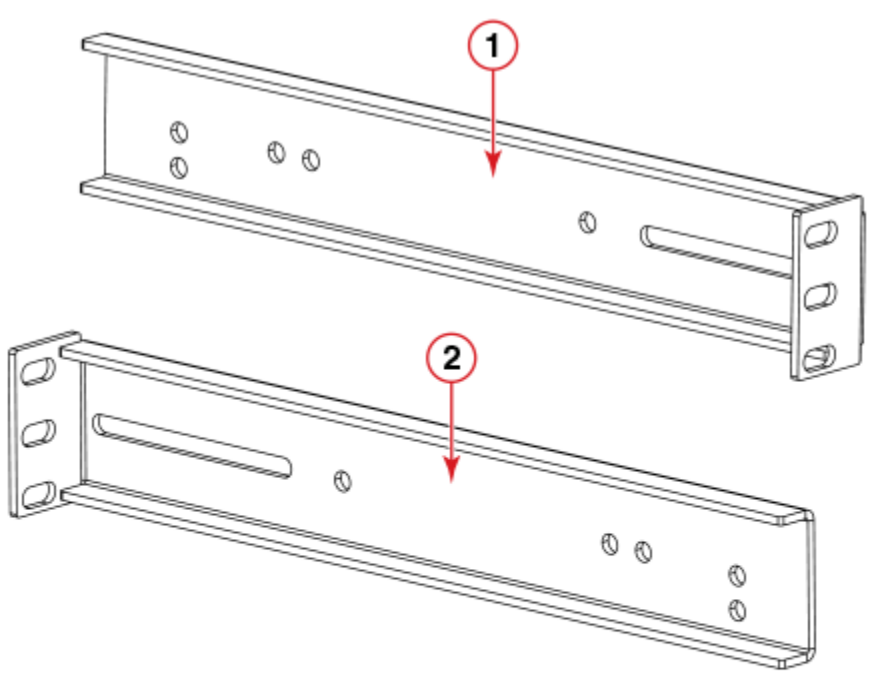

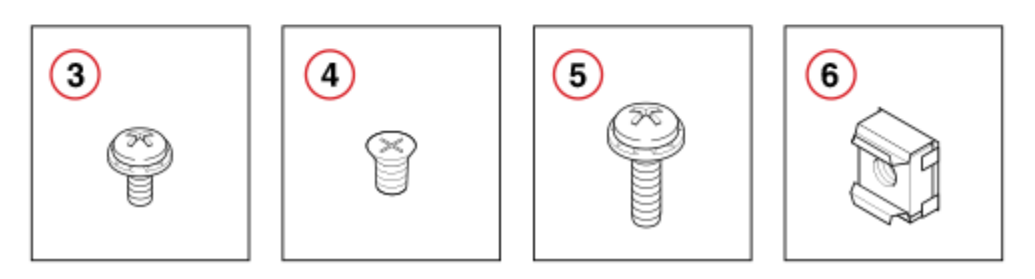

- 1. Bracket, Front Right and Back Left
- 2. Bracket, Front Left and Back Right
- 3. Screw, 8-32 x 5/16-in. Panhead Phillips (12)
- 4. Screw, 6-32 x 1/4-in. Flathead Phillips (8)
- 5. Screw, 10-32 x 5/8-in. Panhead Phillips (8)
- 6. Retainer Nut, 10-32 (8)

### <span id="page-17-0"></span>**Attaching the Front Brackets to the Device**

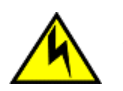

**CAUTION**

The device must be turned off and disconnected from the fabric during this procedure.

Complete the following steps to attach the front brackets to the device.

- 1. Position the right front bracket with the flat side against the right side of the device as shown in the following figure.
- 2. Insert two 8-32 x 5/16-in. screws into one of the pairs of vertically aligned holes in the bracket and then into the vertical pair of holes on the side of the device. To install the device in a recessed position in the rack, use the bracket holes that are set back from the end of the bracket.
- 3. Insert 8-32 x 5/16-in. screws through the rest of the holes in the bracket and into the corresponding holes in the device.
- 4. Repeat step 1 through step 3 to attach the left front bracket to the left side of the device.
- 5. Tighten all of the 8-32 x 5/16-in. screws to a torque of 15 in-lbs (17 cm-kgs).

#### **Figure 5: Attaching the Front Brackets**

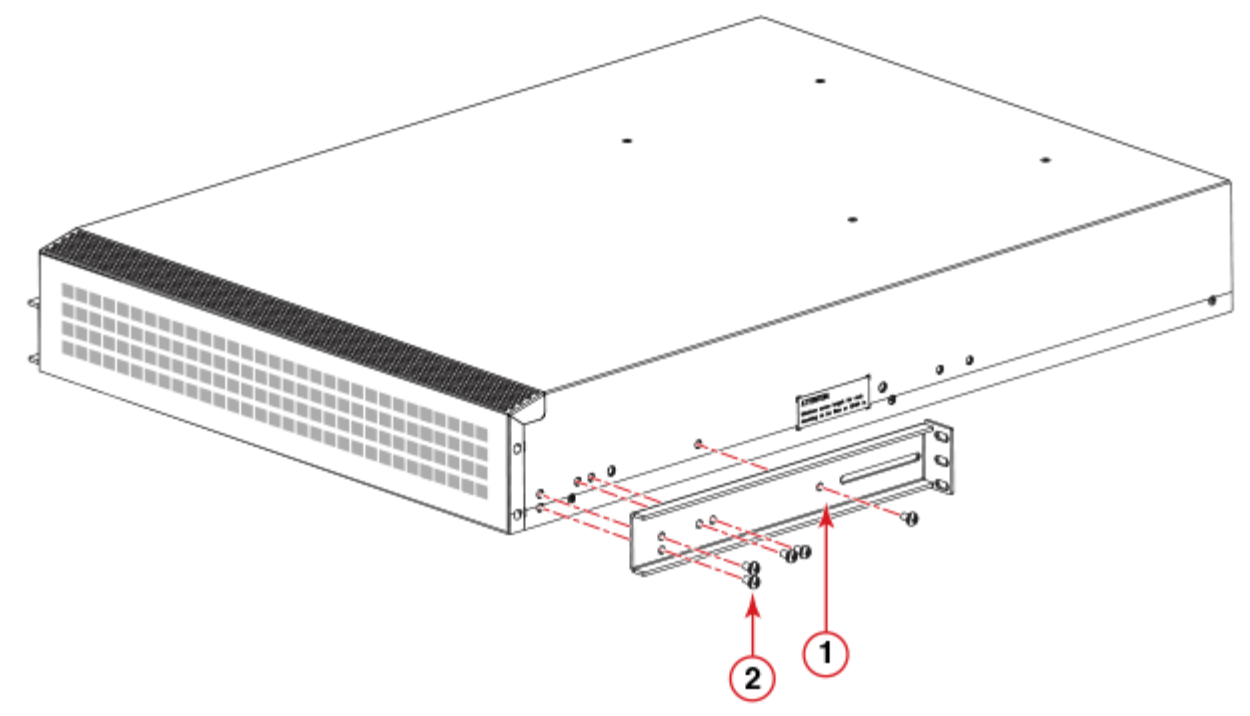

- 1. Bracket, front right
- 2. Screw, 8-32 x 5/16-in., panhead Phillips

#### **NOTE**

 Install the device with the airflow aligned with any other devices in the rack. Some devices have airflow running from port side to fan side and others have the opposite arrangement. Make sure that the airflow for all devices moves in the same direction to maximize cooling. Refer to the Hardware Installation Guide for your product for specific requirements.

### <span id="page-19-0"></span>**Attaching the Device to a Rack**

Complete the following steps to install the device in the rack.

- 1. Position the device in the rack as shown in the following figure, providing temporary support under the device until the rail kit is secured to the rack.
- 2. Attach the right front bracket to the right rack rail using three 10-32 x 5/8-in. screws and three 10-32 retainer nuts.
- 3. Attach the left front bracket to the left rack rail using three 10-32 x 5/8-in. screws and three 10-32 retainer nuts.
- 4. Tighten all the 10-32 x 5/8-in. screws to a torque of 25 in-lbs (29 cm-kgs)

### **Figure 6: Attaching the Device to a Rack**

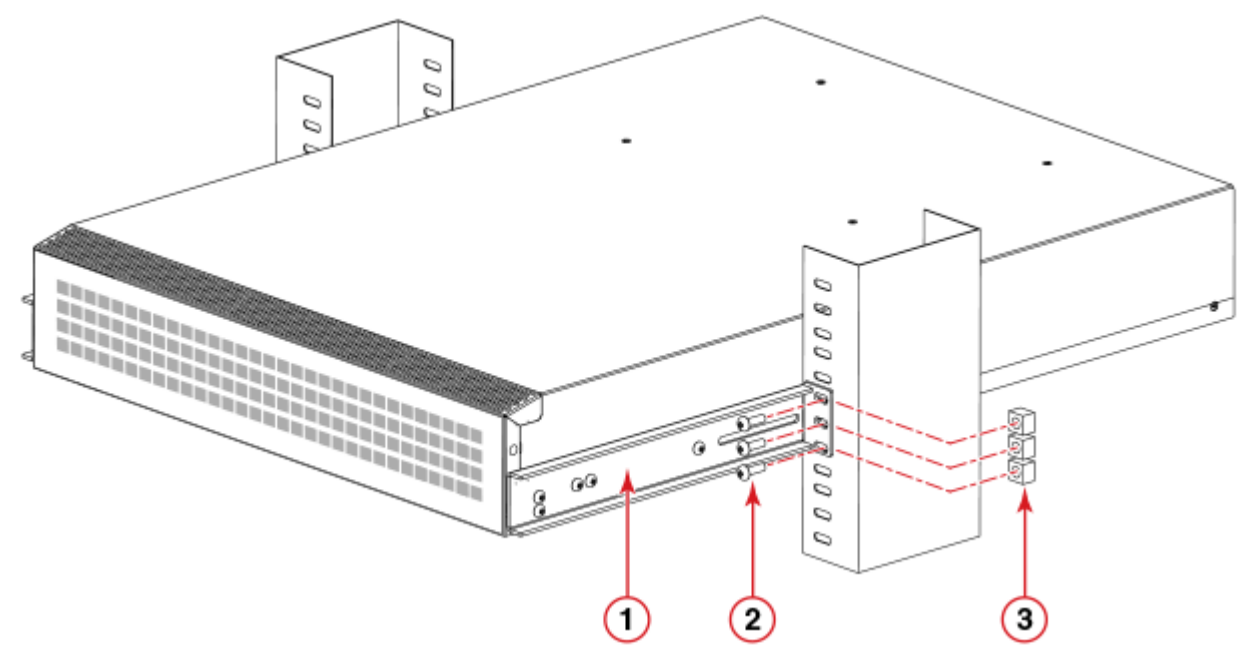

- 1. Bracket, front right
- 2. Screw, 10-32 x 5/8-in., panhead Phillips
- 3. Retainer nut, 10-32

### <span id="page-19-1"></span>**Attaching the Rear Brackets to the Rack**

### **NOTE**

Do not use the rear brackets for the Brocade 6505, 6510, or 6520 switches.

Complete the following steps to attach the rear brackets to the rack.

- 1. Position the right rear bracket in the right rear of the device as shown in the following figure.
- 2. Attach the brackets using three 10-32 x 5/8-in. screws and 10-32 retainer nuts.
- 3. Repeat step 1 and step 2 to attach the left rear bracket.
- 4. Adjust the brackets to the rack depth and tighten the screws to a torque of 25 in.-lbs (29 cm-kgs).

### **Figure 7: Attaching the Rear Brackets to a Rack**

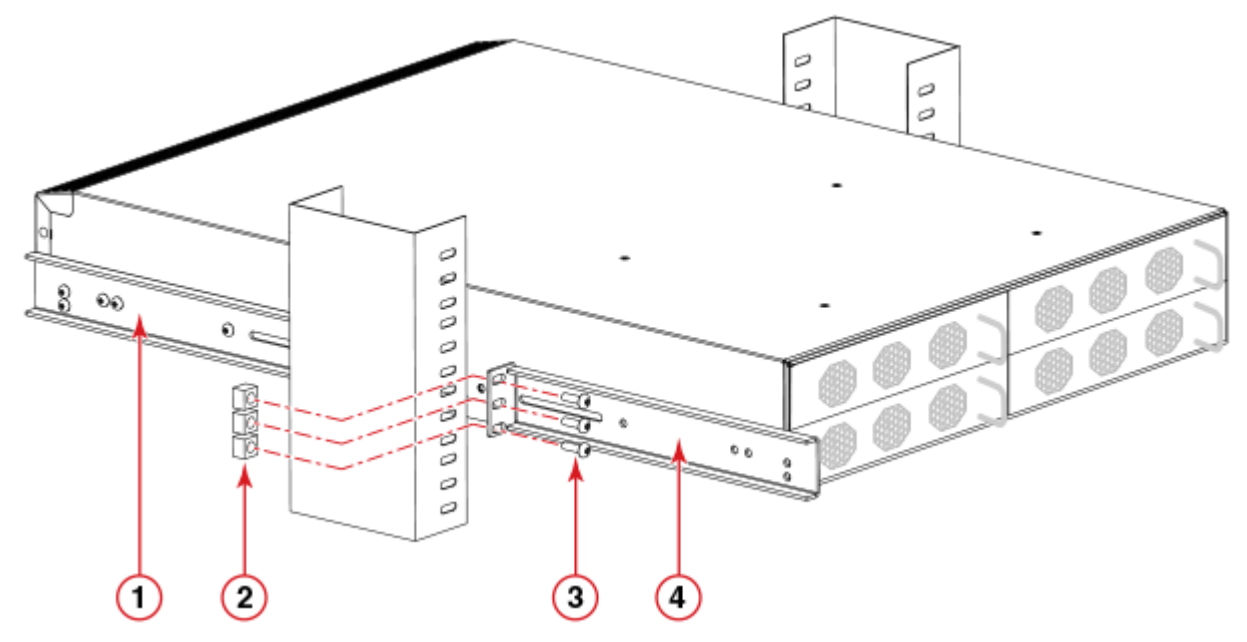

- 1. Bracket, Front Right
- 2. Retainer Nut, 10-32
- 3. Screw, 10-32 x 5/8-in. Flathead Phillips
- 4. Bracket, Rear Right

### <span id="page-21-0"></span>**Attaching the Rear Brackets to the Device**

Complete the following steps to attach the rear brackets to the device.

- 1. Align the right rear bracket to the right rear of the device and use two 8-32 x 5/16-in. screws to attach the bracket to the device as shown in the following figure.
- 2. Align the left rear bracket to the left rear of the device and use two 8-32 x 5/16-in. screws to attach the bracket to the device as shown in the following figure.
- 3. Tighten all the screws to a torque of 9 in.-lbs (10 cm-kgs).

#### **Figure 8: Attaching the Rear Brackets to the Device**

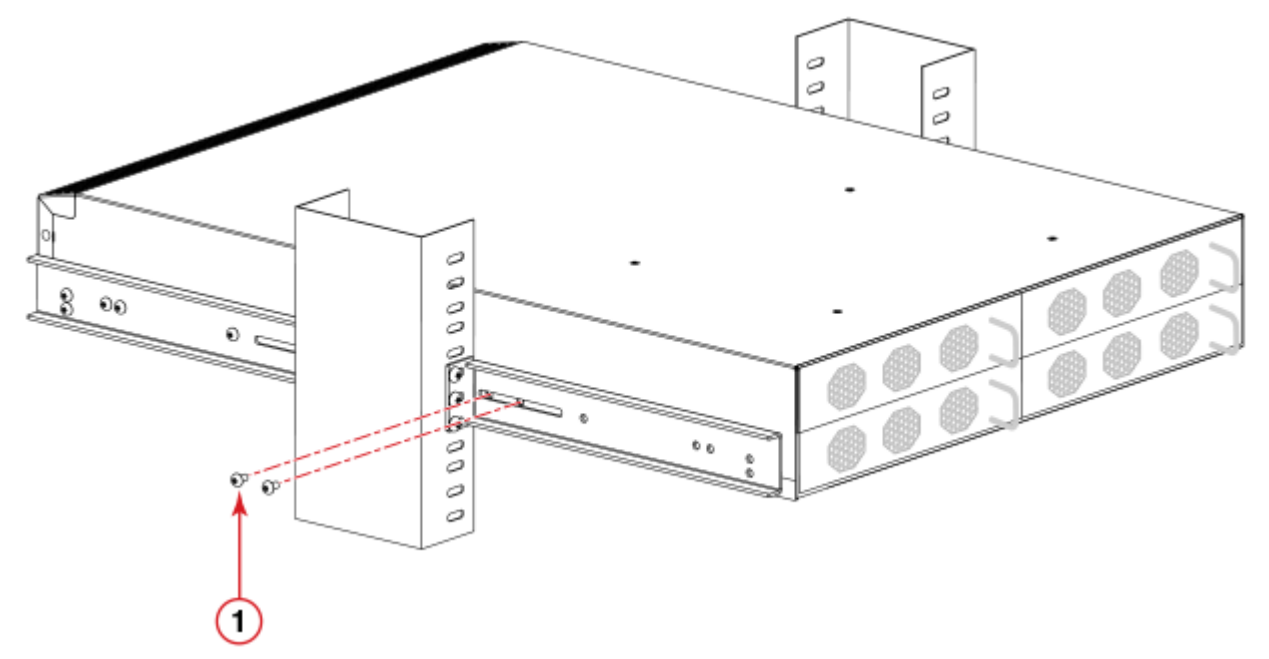

1. Screw, 8-32 x 5/16-in. Panhead Phillips

### <span id="page-21-1"></span>**Installing the 1U Slim Rail Rack Mount Kit for Four-Post Racks (XBR-000291)**

Use the following instructions to install a fixed-port device in a slim rail four-post configuration using the Slim Rail Rack Mount Kit for Four-Post Racks (XBR-000291).

Observe the following when mounting this device:

- Two people are required to install the device in a rack. One person holds the device, while the other screws in the front and rear brackets.
- Use Electronic Industries Association (EIA) standard racks.
- Before mounting your device, review any specific installation and facility requirements in the Hardware Installation Guide for the device.
- Before mounting your device, review any specific installation and facility requirements in this Hardware Installation Guide.
- Hardware devices illustrated in these procedures are only for reference and may not depict the device you are installing into the rack.

### <span id="page-22-0"></span>**Time and Items Required**

Allow 15 to 30 minutes to complete this procedure.

Allow approximately one hour to unpack and install the device in a rack.

The following items are required to install a device using the slimline fixed rack mount kit:

- Phillips #2 screwdriver with torque capability.
- 1/4 in. slotted-blade screwdriver with torque capability.

#### **NOTE**

You may need two people to install the device, one to support the device, while the other secures it into the rack.

**CAUTION**

The device must be turned off and disconnected from the fabric during this procedure.

### <span id="page-22-1"></span>**Parts List**

The following parts are provided with the 1U Slim Rail Rack Mount Kit for Four-Post Racks (XBR-000291).

### **Figure 9: Rack Kit Parts**

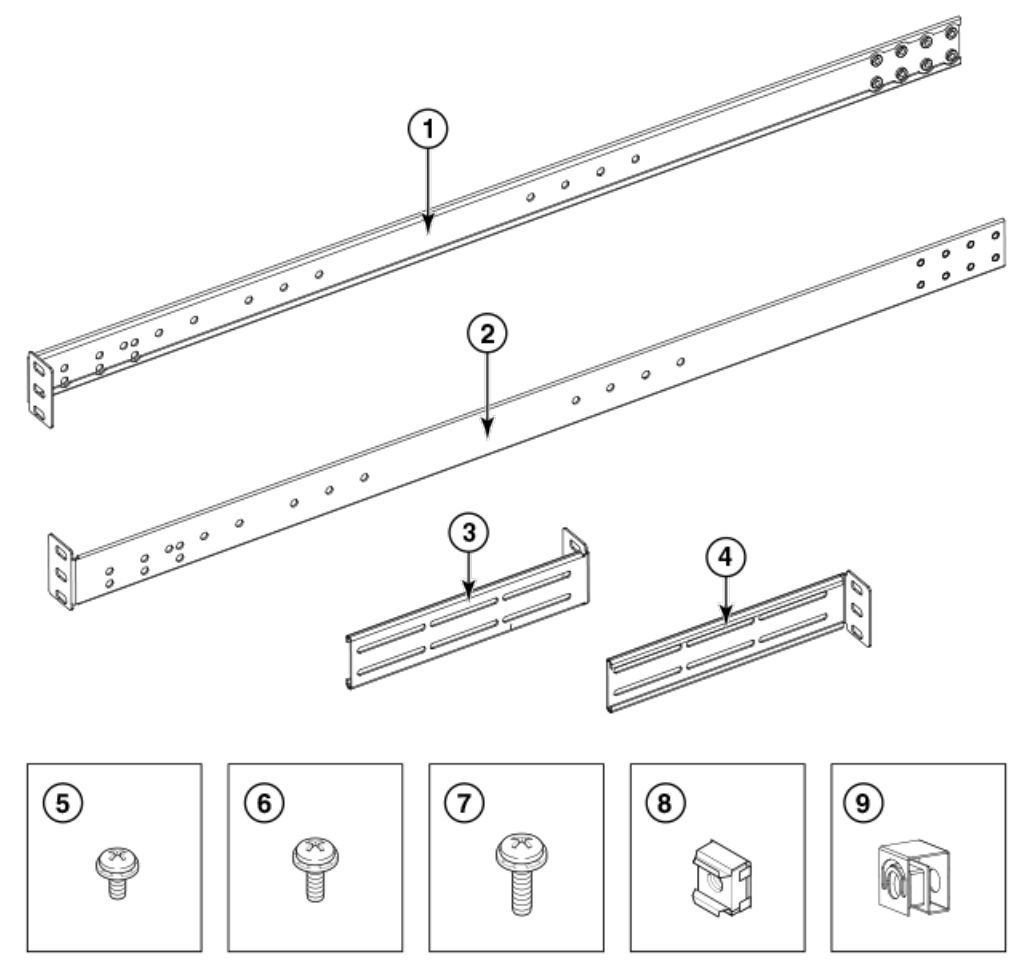

1. Bracket, front right (1)

- 2. Bracket, front left (1)
- 3. Bracket, rear left (1)
- 4. Bracket, rear right (1)
- 5. Screw, 8-32 x 5/16 in., panhead Phillips (10)
- 6. Screw, 6-32 x 1/4 in., panhead Phillips (8)
- 7. Screw, 10-32 x 5/8 in., panhead Phillips (8)
- 8. Retainer nut, 10-32, (for square-hole rack rails) (8)
- 9. Retainer nut, 10-32, (for round-hole rack rails) (8)

#### **NOTE**

Not all parts may be used with certain installations depending on the device type.

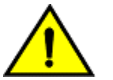

### **CAUTION**

Use the screws specified in the procedure. Using longer screws can damage the device.

### <span id="page-23-0"></span>**Attaching the Front Brackets**

Complete the following steps to attach the front brackets to the device.

#### **NOTE**

Hardware devices illustrated in these procedures are only for reference and may not depict the device you are installing into the rack.

- 1. Position the right front bracket with the flat side against the right side of the device as shown in the following figure.
- 2. Insert two 8-32 x 5/16 in. screws into one of the pairs of vertically aligned holes in the bracket and then into the pair of holes on the side of the device. There are three pairs of vertically aligned holes in the brackets. To install the device flush to the front of the rack, use the pair of holes at the front of the bracket. To install the device in a recessed position in the rack, use one of the other two pairs of bracket holes that are set back from the end of the bracket.
- 3. Insert each 8-32 x 5/16 in. screw through the holes in the bracket and into the corresponding hole in the device and tighten all 8-32 x 5/16 in. screws to a torque of 15 in-lb (17 cm-kg).
- 4. Repeat step 1 through step 3 to attach the left front bracket to the left side of the device.

#### **Figure 10: Position the Front Bracket**

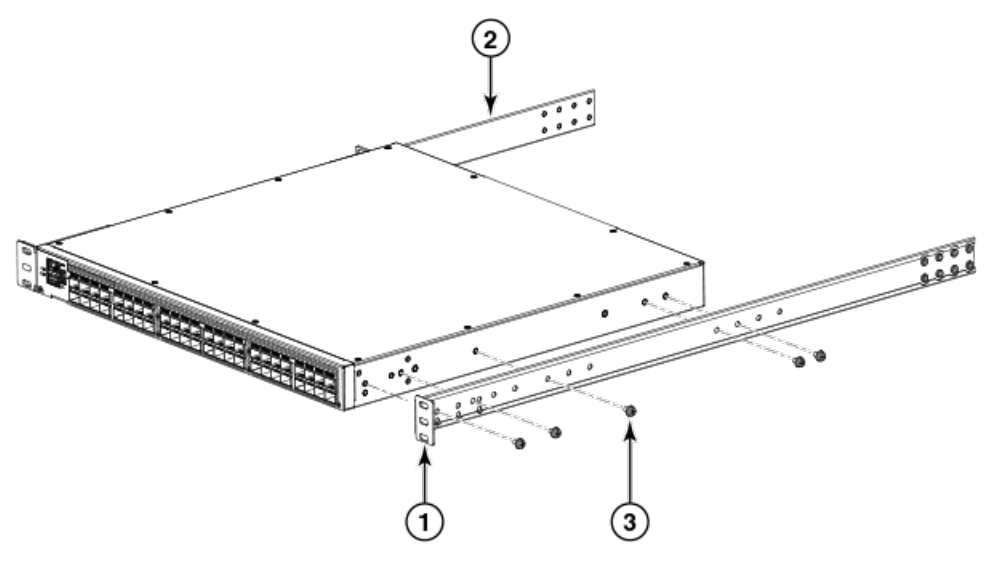

1. Bracket, front right

- 2. Bracket, front left
- 3. Screw, 8-32 x 5/16 in., panhead Phillips (5 per side)

### **NOTE**

Ensure that the device is oriented properly with the air-intake aisle. The power supply and fan FRU airflow must be the same to prevent overheating. If both FRUs have the Intake (I) label or no label, orient the device with the fan facing the air-intake aisle. If both FRUs have the Exhaust (E) label, orient the port side of the device to face the air-intake aisle.

### <span id="page-24-0"></span>**Installing the Device in the Rack**

The rails in the Slim Rail Rack Mount Kit (XBR-R000291) have been specially designed for the following devices. Because this device is slightly wider than other devices, the rails are narrower to account for the additional width. Do not attempt to mount the device with standard rail kits.

- Brocade 6510
- Brocade 6505

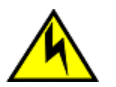

### **CAUTION**

The device must be turned off and disconnected from the fabric during this procedure.

Complete the following steps to install the device in the rack.

#### **NOTE**

Hardware devices illustrated in these procedures are only for reference and may not depict the device you are installing into the rack.

- 1. Position the device in the rack as shown in the following figure, providing temporary support under the device until the rail kit is secured to the rack.
- 2. Attach the right front bracket to the right front rack post using two 10-32 x 5/8 in. screws and two retainer nuts.
- 3. Repeat step 2 to attach the left front bracket to the left front rack post and tighten all 10-32 x 5/8 in. screws to a torque of 25 in-lb (29 cm-kg).

#### **Figure 11: Position the Device in the Rack**

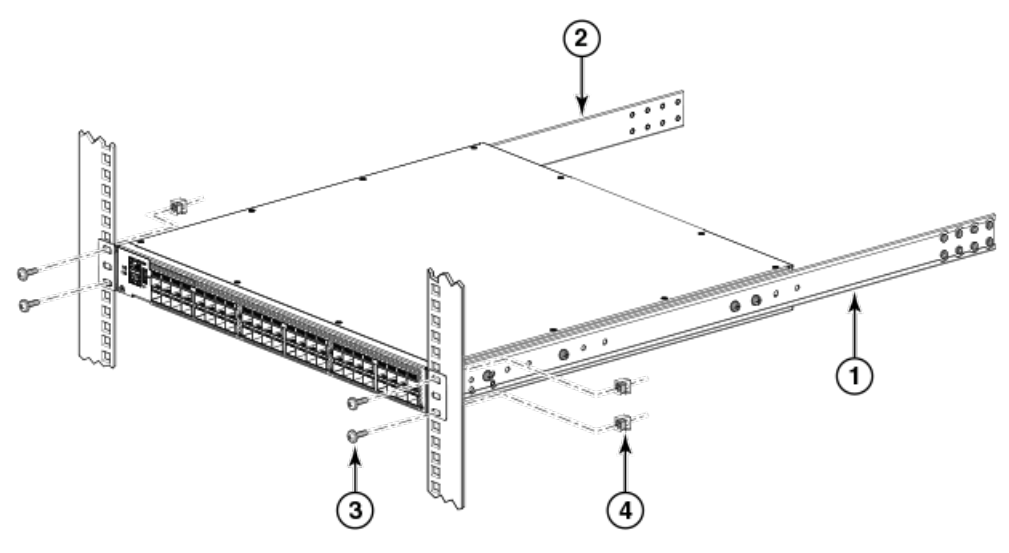

- 1. Bracket, front right
- 2. Bracket, front left
- 3. Screw, 10-32 x 5/8 in., panhead Phillips

4. Retainer nut, 10-32, square or round hole as needed

### <span id="page-25-0"></span>**Attaching the Rear Brackets to the Front Brackets**

Complete the following steps to attach the rear brackets to the front brackets.

#### **NOTE**

Hardware devices illustrated in these procedures are only for reference and may not depict the device you are installing into the rack.

- 1. Position the right rear bracket inside the right front bracket as shown in the following figure.
- 2. Attach the brackets using four 6-32 x 1/4 in. screws.
- 3. Adjust the brackets to rack depth and tighten the screws to a torque of 9 in-lb (10 cm-kg).
- 4. Repeat step 1 through step 3 to attach the left rear bracket to the left front bracket.

#### **Figure 12: Position the Rear and Front Brackets**

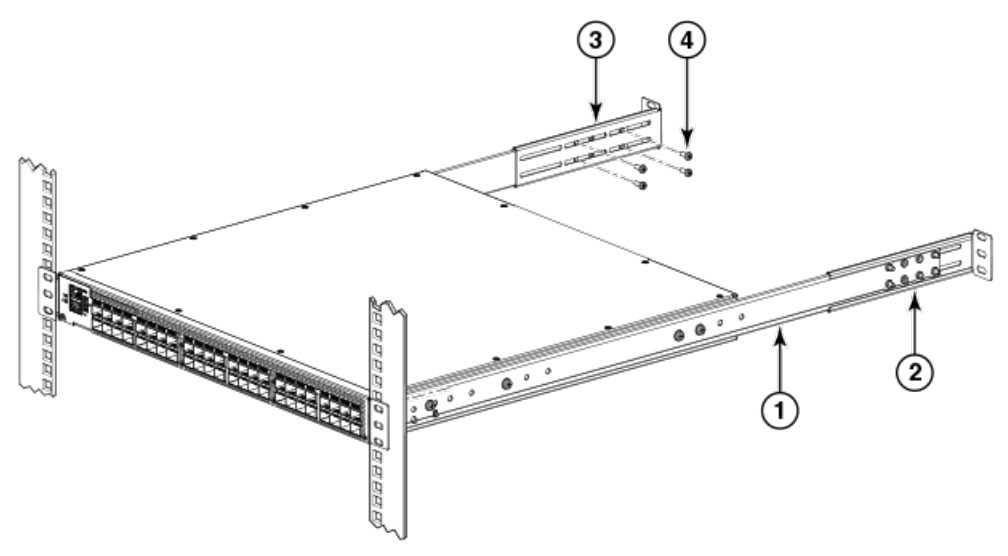

- 1. Bracket, front right
- 2. Bracket, rear right
- 3. Bracket, rear left
- 4. Screw, 6-32 x 1/4 in., panhead Phillips (four per bracket)

### <span id="page-25-1"></span>**Attaching the Rear Backets to the Rack Rails**

Complete the following steps to attach the rear brackets to the rack rails.

- 1. Attach the right rear bracket to the right rear rack rail using two 10-32 x 5/8 in. screws and two retainer nuts as shown in the following figure.
- 2. Repeat step 1 to attach the left rear bracket to the left rear rack rail and tighten all the 10-32 x 5/8 in. screws to a torque of 25 in-lb (29 cm-kg).
- 3. Provide power to the device by connecting the power cords to the power connectors on the device and a power outlet. Some devices require you to flip a power device to be powered on.

# <span id="page-26-0"></span>**Initial Setup and Verification**

 Once you have set up the Brocade 6505 in a rack or as a standalone switch, it is time to apply power and a basic configuration. If you are going to use the Brocade 6505 in a single-switch setup, you can use EZSwitchSetup to complete the basic configuration. For details, refer to the EZSwitchSetup Software Installation Guide for Brocade 6505.

If you do not want to use EZSwitchSetup, continue with the instructions in this section.

# <span id="page-26-1"></span>**Items Required for Initial Setup**

 The following items are required for installing, configuring, and connecting the Brocade 6505 for use in a network and fabric:

- A workstation with an installed terminal emulator, such as HyperTerminal
- An unused IP address and corresponding subnet mask and gateway address
- A serial cable (provided) if not using EZSwitchSetup
- An Ethernet cable
- Brocade-branded SFP+ optical transcceivers and compatible cables (Brocade-branded 16Gb/s SFP+ optical transcceivers required for 16Gb/s performance), as required
- Access to an FTP server or USB device for backing up the switch configuration (optional)

# <span id="page-26-2"></span>**Providing Power to the Switch**

Perform the following steps to provide power to the Brocade 6505.

- 1. Connect the power cord to the power supply, and then to a power source. If using two power supplies, be sure to connect the cords to power sources on separate circuits to protect against AC failure. Ensure that the cords have a minimum service loop of 6 inches available and are routed to avoid stress.
- 2. Power on the power supplies by flipping both AC switches to the "I" symbol. The power supply LEDs display amber until power-on self-test (POST) is complete, and then change to green. The switch usually requires several minutes to boot and complete POST.

#### **NOTE**

Power is supplied to the switch as soon as the first power supply is connected and turned on.

3. After POST is complete, verify that the switch power and status LEDs on the left of the port side of the switch are green. See [LED Locations](#page-35-0) for the specific location of the LEDs.

## <span id="page-26-3"></span>**Creating a Serial Connection**

#### **NOTE**

You will perform all configuration tasks in this guide using a serial connection.

Complete the following steps to create a serial connection to the switch.

1. Connect the serial cable to the serial port on the switch and to an RS-232 serial port on the workstation.

If the serial port on the workstation is RJ45 instead of RS-232, remove the adapter on the end of the serial cable and insert the exposed RJ45 connector into the RJ45 serial port on the workstation.

- 2. Open a terminal emulator application (such as HyperTerminal on a PC, or TERM, TIP, or Kermit in a UNIX environment), and configure the application as follows:
	- In a Windows environment, use 9600 bits per second, 8 databits, no parity, 1 stop bit, and no flow control.
	- In a UNIX environment using TIP, enter the following string at the prompt:

tip /dev/ttyb -9600

If ttyb is already in use, use ttya instead and enter the following string at the prompt:

tip /dev/ttya -9600

#### **NOTE**

Flow control is not supported on the serial connection when attached to a remote terminal and must be disabled on the customer-side remote terminal server in addition to the host-side clients.

### <span id="page-27-0"></span>**Switch IP Address**

You can configure the Brocade 6505 with a static IP address, or you can use a Dynamic Host Configuration Protocol (DHCP) server to set the IP address of the switch. DHCP is enabled by default. The Brocade 6505 supports both IPv4 and IPv6.

### <span id="page-27-1"></span>**Using DHCP to Set the IP Address**

When using DHCP, the Brocade 6505 obtains its IP address, subnet mask, and default gateway address from the DHCP server. The DHCP client can only connect to a DHCP server that is on the same subnet as the switch. If your DHCP server is not on the same subnet as the Brocade 6505, use a static IP address.

### <span id="page-27-2"></span>**Setting a Static IP Address**

- 1. Log in to the switch using the default password (which is password).
- 2. Use the ipaddrset command to set the Ethernet IP address.

If you are going to use an IPv4 IP address, enter the IP address in dotted decimal notation as prompted. As you enter a value and press Enter for a line in the following example, the next line appears.

For instance, the Ethernet IP address appears first. When you enter a new IP address and press Enter or simply press Enter to accept the existing value, the Ethernet Subnetmask line appears.

In addition to the Ethernet IP address itself, you can set the Ethernet subnet mask, the Gateway IP address, and whether to obtain the IP address by way of DHCP.

```
switch:admin> ipaddrset
Ethernet IP Address [192.168.74.102]:
Ethernet Subnetmask [255.255.255.0]:
Gateway IP Address [192.168.74.1]:
DHCP [Off]: off
```
If you are going to use an IPv6 address, enter the network information in semicolon-separated notation as a standalone command.

```
switch:admin> ipaddrset -ipv6 --add 1080::8:800:200C:417A/64
IP address is being changed...Done.
```
# <span id="page-28-0"></span>**Date and Time Settings**

The Brocade 6505 maintains the current date and time inside a battery-backed real-time clock (RTC) circuit. Date and time are used for time stamping log events. Switch operation does not depend on the date and time; a Brocade 6505 with an incorrect date and time value still functions properly. However, because the date and time are used for logging, error detection, and troubleshooting, you should set them correctly.

### <span id="page-28-1"></span>**Time Zones**

You can set the time zone for the switch by name. You can select continent, country, or time zone region names.

If the time zone is not set with the named options, the switch retains the offset time zone settings. This is a number of hours offset from Greenwich Mean Time (GMT). If you have set the time zone with a name, you can revert to the offset format if you choose. For more information about the  $tsTimeZone$  command, refer to the Brocade Fabric OS Command Reference.

You can set the time zone for a switch using the tsTimeZone command. The tsTimeZone command allows you to perform the following tasks:

- Display all of the time zones supported in the firmware
- Set the time zone based on a country and city combination or based on a time zone ID such as PST

The time zone setting has the following characteristics:

- You can view the time zone settings. However, only those with administrative permissions can set the time zones.
- The tsTimeZone setting automatically adjusts for Daylight Savings Time.
- Changing the time zone on a switch updates the local time zone setup and is reflected in local time calculations.
- By default, all switches are in the GMT time zone (0,0). If all switches in a fabric are in one time zone, it is possible for you to keep the time zone setup at the default setting.
- System services that have already started will reflect the time zone changes only after the next reboot.
- Time zone settings persist across failover for high availability.

### <span id="page-28-2"></span>**Local Time Synchronization**

You can synchronize the local time of the principal or primary fabric configuration server (FCS) switch to a maximum of eight external Network Time Protocol (NTP) servers. To keep the time in your SAN current, it is recommended that the principal or primary FCS switch has its time synchronized with at least one external NTP server. The other switches in the fabric will automatically take their time from the principal or primary FCS switch.

All switches in the fabric maintain the current clock server IP address in non-volatile memory. By default, this value is LOCL, the local clock server of the Principal (when FCS not enabled) or Primary (when FCS is enabled) switch. Changes to the clock server value on the Principal or Primary switch are propagated to all switches in the fabric.

When a new switch enters the fabric, the time server daemon of the Principal or Primary switch sends out the addresses of all existing clock servers and the time to the new switch. If a switch with Fabric OS v5.3.0 or later has entered the fabric, it will be able to store the list of all the clock server addresses; switches running Fabric OS versions earlier than v5.3.0 will ignore the new list parameter in the payload and will update only the active server address.

If the active NTP server configured is IPv6, then distributing the IP address in the fabric will not be possible to switches earlier than Fabric OS v5.3.0 because IPv6 is supported for Fabric OS v5.3.0 and later. The default value LOCL will be distributed to switches earlier than Fabric OS v5.3.0.

The tsClockServer command accepts multiple server addresses in IPv4, IPv6, or DNS name formats. When multiple NTP server addresses are passed, tsClockServer sets the first obtainable address as the active NTP server. The rest are stored as backup servers that can take over if the active NTP server fails. The Principal or Primary switch synchronizes its time with the NTP server every 64 seconds.

### <span id="page-29-0"></span>**Setting the Date**

- 1. Log in to the switch using the default password (which is password).
- 2. Enter the date command, using the following syntax:

date "mmddHHMMyy"

The values are:

- mm is the month; valid values are 01 through 12.
- dd is the date; valid values are 01 through 31.
- HH is the hour; valid values are 00 through 23.
- MM is minutes; valid values are 00 through 59.
- yy is the year; valid values are 00 through 99 (values greater than 69 are interpreted as 1970 through 1999, and values less than 70 are interpreted as 2000 through 2069).

```
switch:admin> date
Fri Sep 29 17:01:48 UTC 2007
switch:admin> date "0927123007"
Thu Sep 27 12:30:00 UTC 2007
switch:admin>
```
### <span id="page-29-1"></span>**Setting Time Zones**

You must perform the procedure on all switches for which the time zone must be set. However, you only need to set the time zone once on each switch, because the value is written to nonvolatile memory.

Use one of the two following procedures to set the time zone. The first procedure requires you to select the actual time zone and the second requires you to select the country location of the switch.

The following procedure describes how to set the current time zone to Central Standard time using timezonename mode.

- 1. Log in to the switch using the default password (which is password).
- 2. Enter the tsTimeZone command as follows:

Use timezonename to set the time zone by time zone ID, such as PST or Country/City.

 The following example shows how to change the time zone to US/Central. The tsTimeZone command by itself display the current time zone.

```
switch:admin> tstimezone
Time Zone : US/Pacific
switch:admin> tstimezone US/Central
switch:admin> tstimezone
Time Zone : US/Central
```
The following procedure describes how to set the current time zone to Pacific Standard Time using interactive mode.

1. Enter the tsTimeZone command as follows:

switch:admin> tstimezone --interactive You are prompted to select a general location from a list.

Please identify a location so that time zone rules can be set correctly.

2. Enter the appropriate number from the list that appears or **Ctrl#D** to quit.

- 3. At the prompt, select a country location from the list.
- 4. At the prompt, enter the appropriate number from the list to specify the time zone region or **Ctrl#D** to quit.

### <span id="page-30-0"></span>**Synchronizing Local Time Using NTP**

Perform the following steps to synchronize the local time using NTP.

- 1. Log in to the switch using the default password(which is password).
- 2. Enter the tsClockServer command:

```
switch:admin> tsclockserver " <ntp1;ntp2>"
```
In the syntax  $ntp1$  is the IP address or DNS name of the first NTP server, which the switch must be able to access. The value  $ntp2$  is the name of the second NTP server and is optional. The entire operand "< $ntp1; ntp2$ >" is optional; by default, this value is LOCL, which uses the local clock of the principal or primary switch as the clock server.

```
switch:admin> tsclockserver
LOCL
switch:admin> tsclockserver "132.163.135.131"
switch:admin> tsclockserver
132.163.135.131
switch:admin>
```
The following example shows how to set up more than one NTP server using a DNS name:

```
switch:admin> tsclockserver
  "10.32.170.1;10.32.170.2;ntp.localdomain.net"
Updating Clock Server configuration...done.
Updated with the NTP servers
```
Changes to the clock server value on the principal or primary FCS switch are propagated to all switches in the fabric.

## <span id="page-30-1"></span>**Brocade Inter-Switch Link Trunking**

Brocade Inter-Switch Link (ISL) Trunking is optional software that allows you to create trunking groups of ISLs between adjacent switches. Up to eight ports within a port group on the Brocade 6505 can be used as a trunking group to achieve speeds up to 128Gb/s (256Gb/s full duplex) for optimal bandwidth utilization and load balancing.

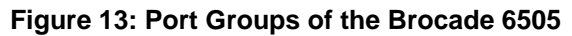

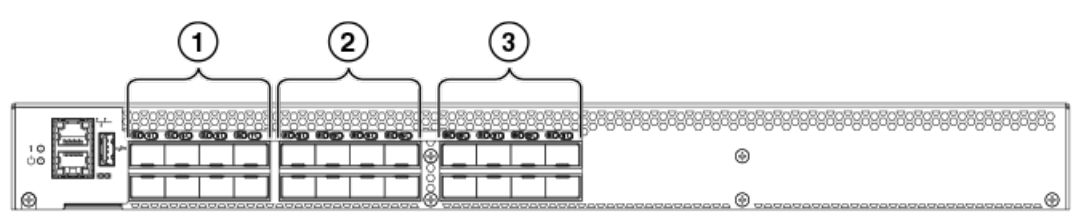

1. FC ports 0-7

- 2. FC ports 8-15
- 3. FC ports 16-23

For more information about Brocade ISL Trunking, see the Brocade Fabric OS Administration Guide.

## <span id="page-31-0"></span>**Brocade switchstatus Policy**

The Brocade switchstatus policy is a feature that monitors different switch parameters such as power supplies, fan units, and so forth and provides switch status based on their health.

The switchstatus policy configuration can be updated using the switchstatuspolicyset command. The example shows the default settings of 2 and 0 for DOWN and MARGINAL units for both Bad PowerSupplies and Bad Fans.

```
switch:admin>switchstatuspolicyset
<some output skipped>
The minimum number of
Bad PowerSupplies contributing to DOWN status: (0..2) [2]
Bad PowerSupplies contributing to MARGINAL status: (0..2) [0]
<some output skipped>
Bad Fans contributing to DOWN status: (0..2) [2]
Bad Fans contributing to MARGINAL status: (0..2) [0]
<output truncated>
```
If a second power supply and fan assembly unit is installed in the switch, Brocade recommends changing the configuration to 2 and 1 for DOWN and MARGINAL for both the Bad PowerSupplies and Bad Fans. You can use the switchStatusPolicyShow command to see the results of your changes.

# <span id="page-31-1"></span>**Fabric OS Native and Access Gateway Modes**

 The Brocade 6505 can function in either Fabric OS Native mode or Brocade Access Gateway mode. The switch is shipped in Fabric OS Native mode by default.

- You can enable Access Gateway mode using Fabric OS commands or Web Tools.
- All additional POD licenses must be installed before you can enable Access Gateway mode.
- When you enable Access Gateway, you can use the default F\_Port-to-N\_Port mappings or change this mapping using the command line interface (CLI) or Web Tools (after you configure an IP address using instructions under [Switch IP](#page-27-0) [Address](#page-27-0)).
- Access Gateway simplifies SAN deployment by using N\_Port ID Virtualization (NPIV). NPIV provides Fibre Channel switch functions that improve switch scalability, manageability, and interoperability. For more information on Access Gateway, refer to the following:
	- For a list of F\_Ports mapped to N\_Ports by default, refer to [Access Gateway Default Port Mapping.](#page-32-0)
	- For general information and details on using Access Gateway, refer to the Brocade Access Gateway Administrator's Guide
	- For specific instructions to prepare the edge fabric before connecting it to Access Gateway (because Access Gateway relies on NPIV technology for its connection to the edge fabric), refer to the Brocade Access Gateway Administrator's Guide .

#### **NOTE**

Access Gateway cannot be connected directly into an array; it requires a fabric to support NPIV.

- Fabric OS features available to the Brocade 6505 depend on whether the switch is configured in Access Gateway or Fabric OS Native mode. For a list of available features for each mode, refer to the Brocade Access Gateway Administrator's Guide
- In Access Gateway mode, cascading is not available for the Brocade 6505. Refer to the Brocade Access Gateway Administrator's Guide for details on any other restrictions specific to the Brocade 6505.
- In Fabric OS Native mode, the switch provides up to 24 external Fibre Channel ports. These universal and selfconfiguring ports are capable of becoming one of the following port types:
- F\_Port (fabric enabled)
- E\_Port (expansion port)
- M\_Port (mirror port)
- D\_Port (diagnostic port)
- In Access Gateway mode, the switch provides up to 24 external Fibre Channel ports. However, these ports are configured as N\_Ports, and you cannot reconfigure these as any other port type.

### <span id="page-32-0"></span>**Access Gateway Default Port Mapping**

The following table lists the port mappings of F\_Ports to N\_Ports.

### **Table 3: Access Gateway Default Port Mapping**

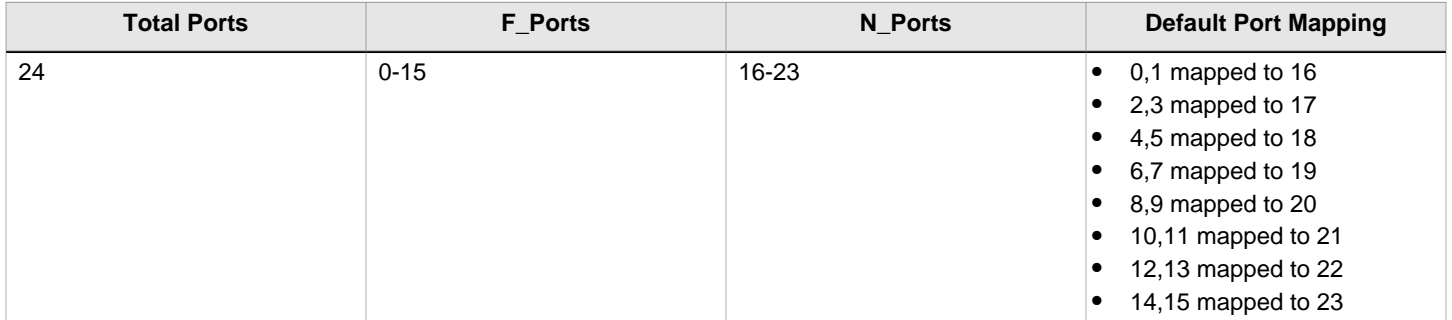

### <span id="page-32-1"></span>**Disabling and Enabling Access Gateway Mode**

This section provides steps to disable and enable Access Gateway mode using Fabric OS commands. For more information on using these commands, refer to the Brocade Access Gateway Administrator's Guide or the Brocade Fabric OS Administrator's Guide .

#### **NOTE**

You can also disable and enable Access Gateway mode using Web Tools. Refer to the Web Tools Administrator's Guide for more information.

### <span id="page-32-2"></span>**Enabling Access Gateway Mode**

Note the following when enabling Access Gateway mode:

- After you enable Access Gateway mode, some fabric information is erased, such as the zone and security databases.
- Enabling Access Gateway mode is disruptive because the switch is disabled and rebooted.
- Ensure that no zoning or Admin Domain (AD) transaction buffers are active. If any transaction buffer is active, enabling Access Gateway mode will fail with the error message, "Failed to clear Zoning/Admin Domain configuration."

Use the following steps to enable Access Gateway mode using Fabric OS commands.

- 1. Before disabling a switch to enable Access Gateway mode, save the current configuration file using the configupload command in case you might need this configuration again.
- 2. Enter the switchshow command to verify the switch mode.
	- "Access Gateway Mode" displays for the switchMode value if the switch is in Access Gateway mode.
	- "Native" displays for the switchMode value if the switch is in Fabric OS Native mode.
- 3. Enter the switchDisable command to disable the switch. Access Gateway mode can only be enabled or disabled when the switch is in a disabled state.
- 4. Enter the ag --modeEnable command to enable Access Gateway mode.
- 5. Enter the ag --modeshow command to verify that Access Gateway mode is enabled.

switch:admin> ag --modeshow Access Gateway mode is enabled.

### <span id="page-33-0"></span>**Disabling Access Gateway Mode**

When you disable Access Gateway mode, the switch automatically reboots and comes back online using the fabric switch configuration. The Access Gateway parameters, such as F\_Port-to-N\_Port mapping, Failover, and Failback are automatically removed. When the switch reboots, it starts in Fabric OS Native mode. To rejoin the switch to the core fabric, refer to the Brocade Access Gateway Administrator's Guide .

Use the following steps to disable Access Gateway mode using Fabric OS commands.

- 1. Enter the switchshow command to verify the switch mode.
	- "Access Gateway Mode" displays if the switch is in Access Gateway mode.
	- "Native" displays if the switch is in Fabric OS Native mode.
- 2. Enter the switchDisable command to disable the switch. Access Gateway mode can only be disabled or enabled when the switch is in a disabled state.
- 3. Enter the ag --modeDisable command to disable Access Gateway mode.
- 4. Enter the ag  $-$ -modeshow command to verify that Access Gateway mode is disabled.

switch:admin> ag --modeshow Access Gateway mode is NOT enabled

# <span id="page-34-0"></span>**Monitoring the Device**

# <span id="page-34-1"></span>**Powering the Brocade 6505 On and Off**

Complete the following steps to power on the Brocade 6505. These steps apply to the base model of the switch which has a single power supply.

- 1. Connect the power cord to the power connector on the power supply and fan assembly.
- 2. Set the AC power switch to "I".

Power is supplied to the switch as soon as the power supply is connected and powered on. The switch runs POST by default each time it is powered on; it can take up to several minutes to boot and complete POST.

Complete the following steps to power off the Brocade 6505.

1. Enter the sysShutDown command.

```
switch:admin> sysshutdown
This command will shutdown the operating systems on your
switch. You are required to power#cycle the switch in
order to restore operation.
Are you sure you want to shutdown the switch [y/n]? y
Broadcast message from root (ttyS0) Mon Sep 12 17: \
52:12 2005...
The system is going down for system halt NOW !!
INIT: Switching to runlevel:
INIT: Sending processes the TERM signal
switch:admin> Unmounting all filesystems.
The system is halted
flushing ide devices: hda
Power down.
```
2. Set the AC power switches to **O**.

All devices are returned to their initial state the next time the switch is powered on.

# <span id="page-34-2"></span>**LED Activity Interpretation**

System activity and status can be determined through the activity of the LEDs on the switch.

There are three possible LED states: no light, a steady light, and a flashing light. Flashing LEDs may be slow, fast, or flickering. The LED colors are either green or amber.

Sometimes, the LEDs flash either of the colors during boot, POST, or other diagnostic tests. This is normal; it does not indicate a problem unless the LEDs do not indicate a healthy state after all boot processes and diagnostic tests are complete.

### <span id="page-34-3"></span>**Brocade 6505 LEDs**

The Brocade 6505 has the following LEDs:

- One system status LED (upper) on the left side.
- One power status LED (lower) on the left side.
- Two Ethernet port LEDs (one amber, one green).
- One bicolor (green and amber) port status LED for each port on the switch. These LEDs are arrayed above each pair of Fibre Channel ports.
- One power supply and fan assembly LED above the AC power switch on each power supply on the nonport side of the switch.

### <span id="page-35-0"></span>**LED Locations**

The following figure shows the LED locations on the port side of the Brocade 6505. The port status LEDs for the FC ports are arranged left and right to correspond to the upper and lower ports respectively in each pair. Refer to [Port Side of the](#page-9-0) [Brocade 6505](#page-9-0) for the locations of the FC ports.

**Figure 14: LEDs on the Port Side of the Brocade 6505**

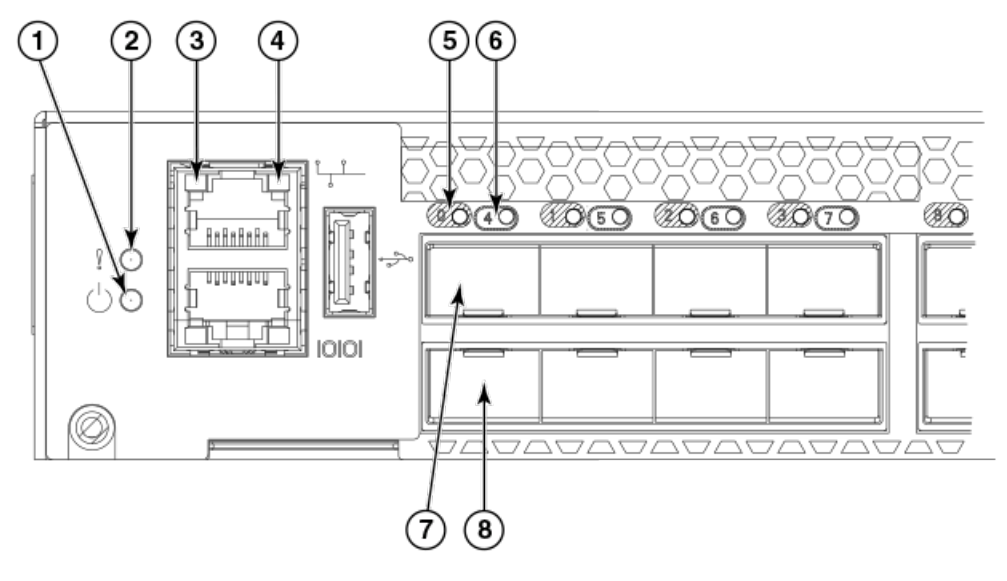

- 1. System power LED (green)
- 2. System status LED green/amber)
- 3. Ethernet port activity LED (amber)
- 4. Ethernet port speed LED (green)
- 5. FC port status LED (port 0)
- 6. FC port status LED (port 4)
- 7. FC port 0
- 8. FC port 4

### **NOTE**

The two LEDs on the serial console port are non-functional.

### **Figure 15: LEDs on the Nonport Side of the Brocade 6505**

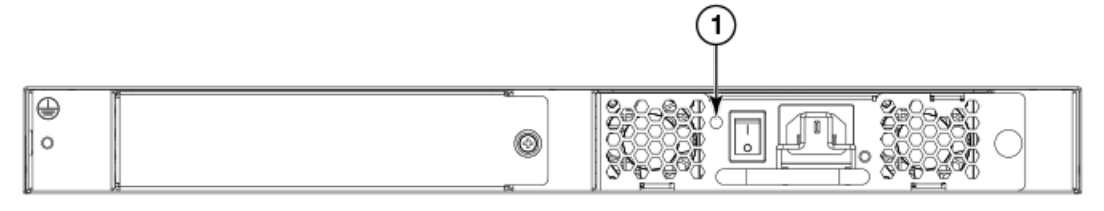

1. Power supply and fan assembly #1 status LED

### <span id="page-36-0"></span>**LED Patterns**

The following table describes the port-side side LEDs and their behavior.

### **Table 4: Port-Side LED Patterns during Normal Operation**

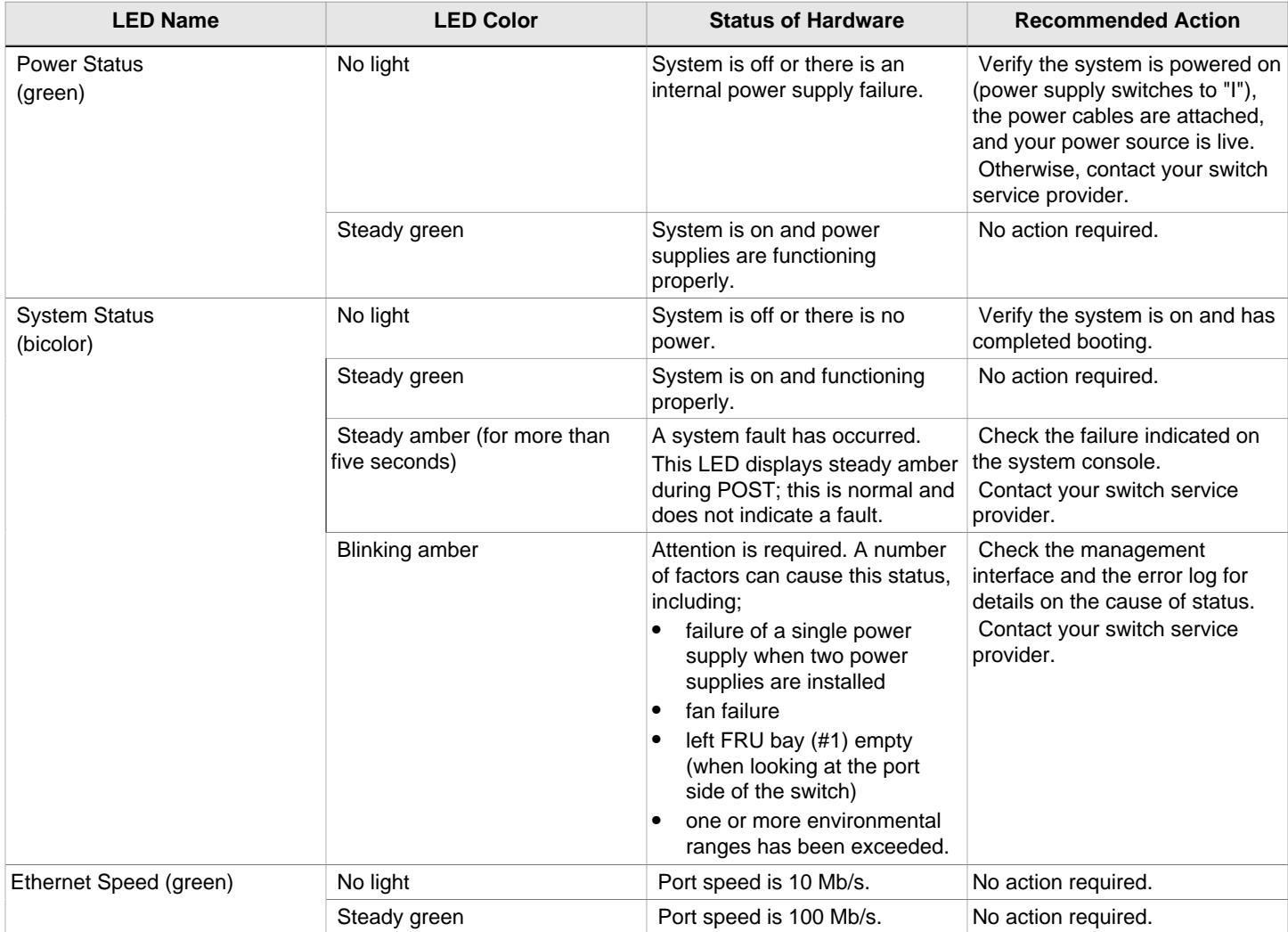

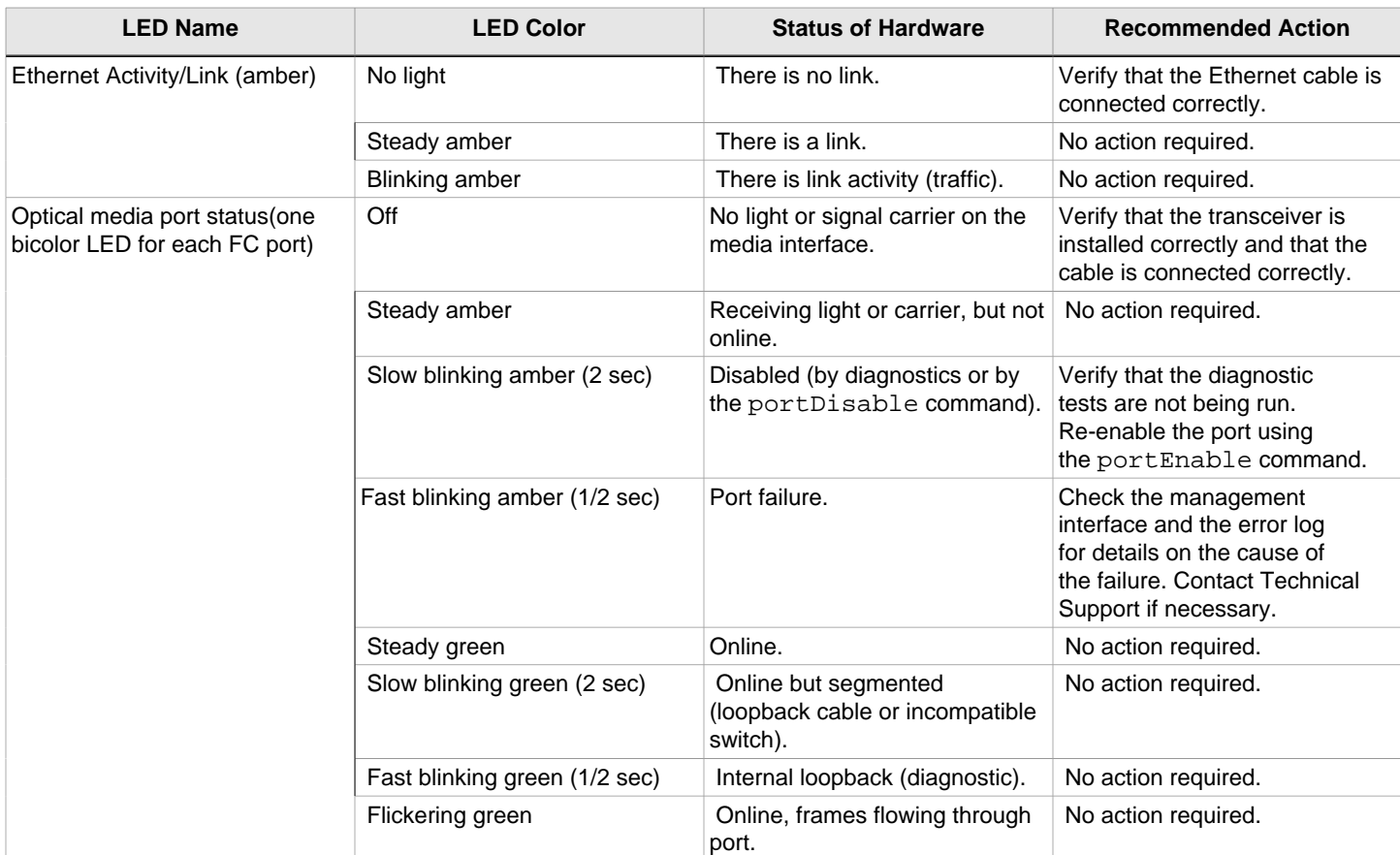

The following table describes the LEDs on the nonport side of the switch.

#### **Table 5: Nonport-Side LED Patterns during Normal Operation**

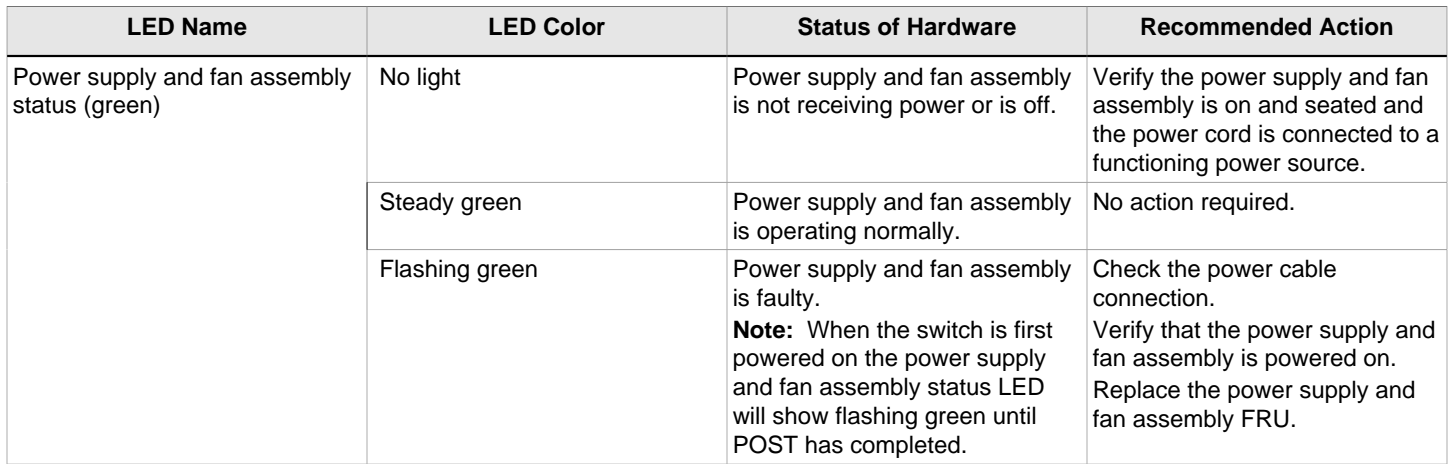

# <span id="page-37-0"></span>**POST and Boot Specifications**

When the switch is turned on or rebooted, the switch performs power-on self-test (POST). Total boot time with POST can be several minutes. POST can be omitted after subsequent reboots by using the fastboot command or entering the diagDisablePost command to persistently disable POST.

For more information about these commands, refer to the Fabric OS Command Reference Manual.

### <span id="page-38-0"></span>**POST**

The success or failure results of the diagnostic tests that run during POST can be monitored through LED activity, the error log, or the command line interface.

POST includes the following tasks:

- Conducts preliminary POST diagnostics.
- Initializes the operating system.
- Initializes hardware.
- Runs diagnostic tests on several functions, including circuitry, port functionality, memory, statistics counters, and serialization.

### <span id="page-38-1"></span>**Boot**

In addition to POST, boot includes the following tasks after POST is complete:

- Performs universal port configuration.
- Initializes links.
- Analyzes fabric. If any ports are connected to other switches, the switch participates in a fabric configuration.
- Obtains a domain ID and assigns port addresses.
- Constructs unicast routing tables.
- Enables normal port operation.

# <span id="page-38-2"></span>**Interpreting POST Results**

POST is a system check that is performed each time the switch is powered on, rebooted, or reset. During POST, the LEDs flash either amber or green. Any errors that occur during POST are listed in the error log.

Complete the following steps to determine whether POST completed successfully and whether any errors were detected.

1. Verify that the switch LEDs indicate that all components are healthy.

Refer to [LED Patterns](#page-36-0) for descriptions and interpretations of LED patterns. If one or more LEDs do not display a healthy state, verify that the LEDs on the switch are not set to "beacon" by entering the switchShow command to detect if beaconing is active.

2. Verify that the switch prompt displays on the terminal of a computer workstation connected to the switch.

If there is no switch prompt when POST completes, press Enter. If the switch prompt still does not display, try opening a Telnet session or accessing the switch through another management tool. If this is not successful, the switch did not successfully complete POST. Contact your switch supplier for repair.

3. Review the switch error log for errors. Any errors detected during POST are written to the error log, accessible through the errShow command.

For information about all referenced commands, and on accessing the error log, refer to the Fabric OS Administrator's Guide. For information about error messages, refer to the Fabric OS Message Reference Manual.

# <span id="page-38-3"></span>**Brocade 6505 Maintenance**

The Brocade 6505 is designed for high availability and low failure; it does not require any regular physical maintenance. Maintenance includes running diagnostic tests and checking and replacing field-replaceable units, described in the following sections.

All fiber-optic interfaces use Class 1 lasers.

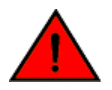

### **DANGER**

The procedures in this manual are for qualified service personnel.

### **DANGER**

Use only optical transceivers that are qualified by Broadcom and comply with the FDA Class 1 radiation performance requirements defined in 21 CFR Subchapter I, and with IEC 60825 and EN60825. Optical products that do not comply with these standards might emit light that is hazardous to the eyes.

### <span id="page-39-0"></span>**Installing an SFP+ Transceiver**

The Brocade 6505 only supports Brocade-branded 8Gb/s and 16Gb/s SFP+ optical transceivers. For the Fibre Channel connections, the Brocade 6505 uses SFP+ transceivers that support any combination of Short Wavelength (SWL), Long Wavelength (LWL), and Extended Long Wavelength (ELWL) optical media.

If you use an unqualified transceiver, the switchShow command output shows the port in a Mod Inv state. Fabric OS also logs the issue in the system error log.

Complete the following steps to install an SFP+ transceiver.

1. Making sure that the bail (wire handle) is in the unlocked position, position the optical transceiver so that the key is oriented correctly to the port. Insert the transceiver into the port until it is firmly seated and the latching mechanism clicks; then close the bail.

The 16Gb/s SFP+ transceivers do not have bails. Use the pull tab on the 16Gb/s SFP+ transceivers to help push the transceiver into the port. Do not push too hard on the tab itself becasue it can bend.

Transceivers are keyed so that they can only be inserted with the correct orientation. If a transceiver does not slide in easily, ensure that it is correctly oriented.

2. Position a cable so that the key (the ridge on one side of the cable connector) is aligned with the slot in the transceiver. Insert the cable into the transceiver until the latching mechanism clicks.

Cables are keyed so that they can be inserted in only one way. If a cable does not slide in easily, ensure that it is correctly oriented.

#### **NOTE**

For current information on qualified transceivers supported by this device, refer to the Brocade Fibre Channel Transceiver Platform Support Matrix and Brocade Transceiver Module Resources on www.brocade.com.

### **NOTE**

The device supports only Brocade-qualified transceivers. If you use an unqualified transceiver, the switchshow command output shows the port in a Mod Inv state. Fabric OS also logs the issue in the system error log.

### **NOTE**

 Each SFP+ transceiver has a 10-pad gold-plated PCB-edge connector on the bottom. The correct position to insert an SFP+ transceiver into the upper row of ports is with the gold-plated edge down. The correct position to insert an SFP+ transceiver into the lower row of ports is with the gold-plated edge up.

**Figure 16: Installing a 16Gb/s SFP+ Optical Transceiver in the Upper Row Port Slot**

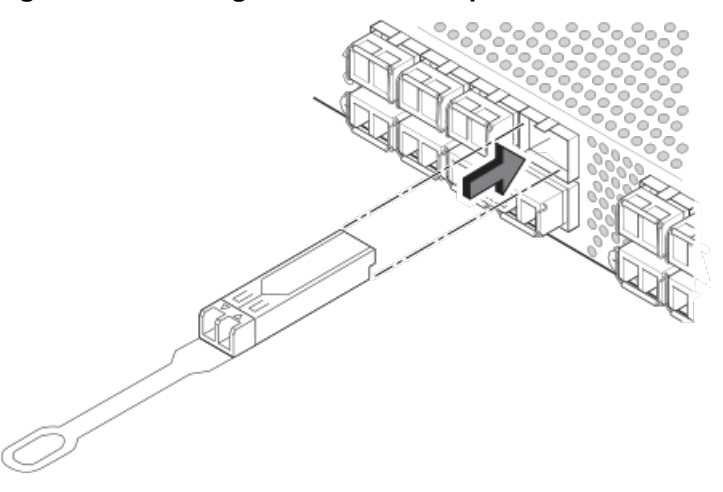

**Figure 17: Installing an 8Gb/s SFP+ Optical Transceiver in the Upper Row Port Slot**

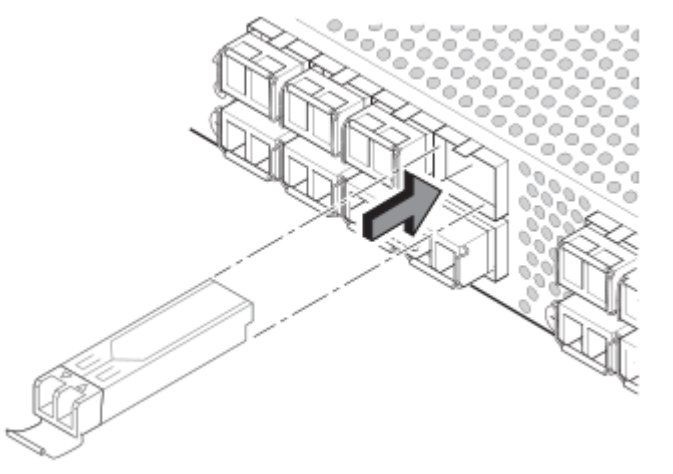

### <span id="page-40-0"></span>**Diagnostic Tests**

In addition to POST, Fabric OS includes diagnostic tests to help you troubleshoot the hardware and firmware. This includes tests of internal connections and circuitry, fixed media, and the transceivers and cables in use.

The tests are implemented by command, either through a Telnet session or through a console set up to the serial connection to the switch. Some tests require the ports to be connected by external cables, to allow diagnostics to verify the serializer/deserializer interface, transceiver, and cable. Some tests require loopback plugs.

Diagnostic tests run at link speeds of 2, 4, 8, or 16Gb/s depending on the speed of the link being tested and the type of port.

### **NOTE**

Diagnostic tests might temporarily lock the transmit and receive speed of the links during diagnostic testing.

For information about specific diagnostic tests, see the Fabric OS Troubleshooting and Diagnostics Guide.

# <span id="page-41-0"></span>**Removal and Replacement of Power Supplies and Fans**

# <span id="page-41-1"></span>**Power Supply and Fan Assembly Information**

### **NOTE**

Read the [Installation and Safety Considerations](#page-15-1) before servicing.

The field-replaceable units (FRUs) in the Brocade 6505 can be removed and replaced without special tools. The Brocade 6505 can continue operating during the FRU replacement if the conditions specified in the procedure are followed.

The base model Brocade 6505 has one power supply and fan assembly, as displayed in the following figure. Fabric OS identifies the assemblies from right to left on the nonport side. Even though they are contained within a single unit, the power supply and fan components are identified separately. In the chassisShow command they are identified as Power Supply Unit:1 and Fan Unit:1.

#### **Figure 18: Nonport Side of the Brocade 6505**

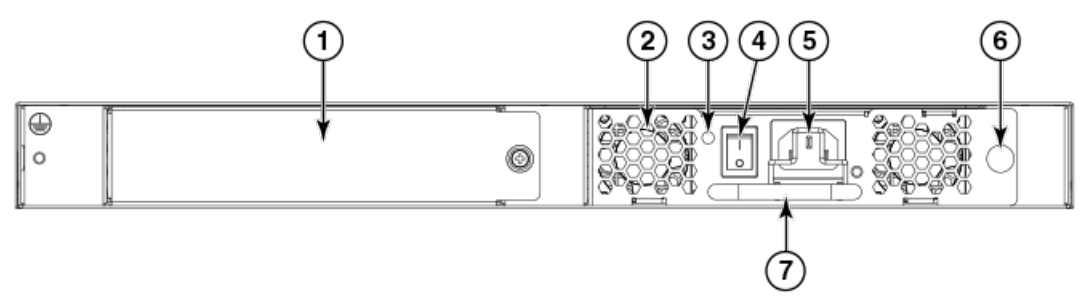

- 1. Filler panel over FRU bay #2
- 2. Power supply and fan assembly #1
- 3. Power supply and fan assembly LED
- 4. On/off switch
- 5. Power plug receptacle (with plug retainer)
- 6. Thumbscrew
- 7. Handle

#### **NOTE**

The Brocade 6505 has a flexible fan policy. In a switch with two power supply and fan assemblies installed, if FRU #2 (on the left when viewed from the nonport side of the switch) is removed, the fan speed in FRU #1 does NOT accelerate to high speed. However, if FRU #1 is removed, the fan speed in FRU #2 DOES accelerate to high speed.

#### **NOTE**

Do not disassemble any part of the power supply or fan assembly. There are no user-serviceable parts inside the power supply and fan assembly.

### **CAUTION**

Changes or modifications made to this device that are not expressly approved by the party responsible for compliance could void the user's authority to operate the equipment.

#### **NOTE**

 If you are using two power supply and fan assemblies, maintain both power supply and fan assemblies in operational condition to provide redundancy.

The cooling system relies on pressurized air; if you are using redundant power supply and fan assemblies, do not leave either of the power supply and fan assembly slots empty longer than two minutes when the Brocade 6505 is operating. If one power supply and fan assembly fails, leave the power supply and fan assembly in the Brocade 6505 until it can be replaced.

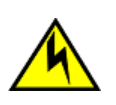

### **CAUTION**

 If you do not install a module or a power supply in a slot, you must keep the slot filler panel in place. If you run the chassis with an uncovered slot, the system will overheat.

# <span id="page-42-0"></span>**Removing and Replacing a Power Supply and Fan Assembly**

The Brocade 6505 fans are fixed inside the combined power supply and fan assembly to provide necessary airflow to cool the entire system. There are two fans located in each power supply and fan assembly. The system software sets fan speed and measures the speed through the tachometer interface.

The following table describes the power supply and fan assembly status LED colors, behaviors, and actions required, if any.

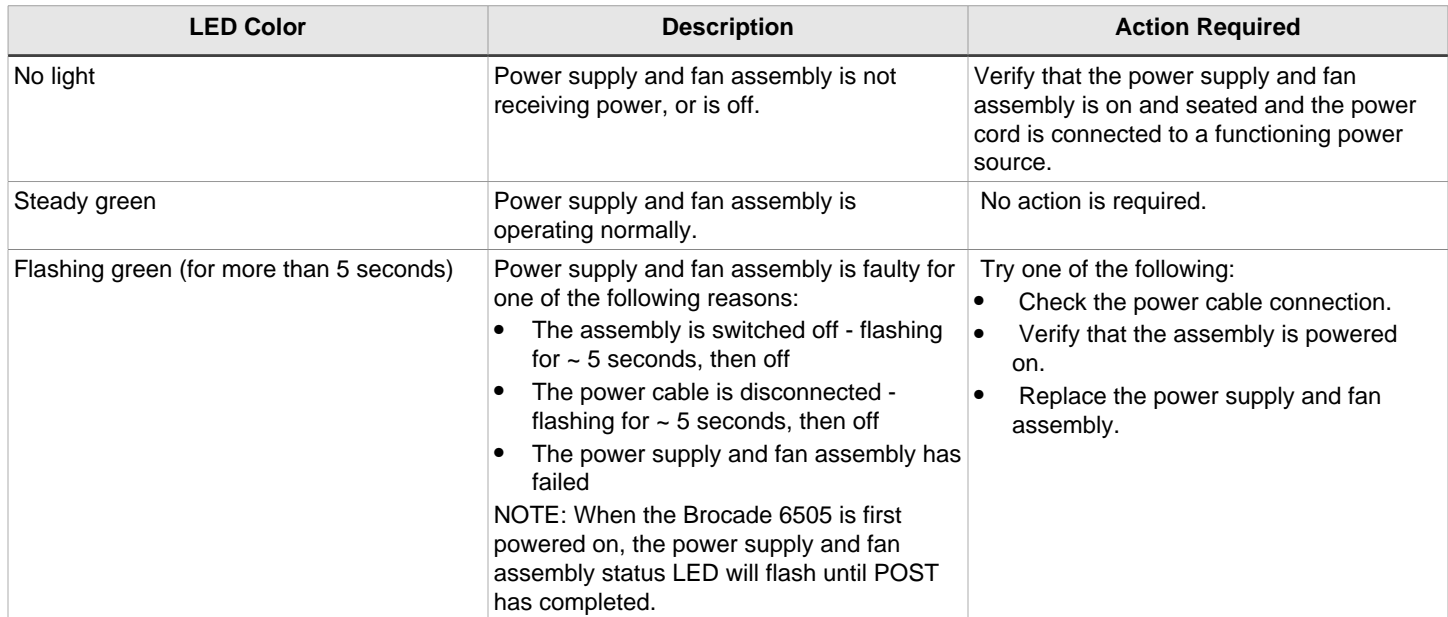

#### **Table 6: Power Supply and Fan Assembly Status LED Behavior, Description, and Required Actions**

### <span id="page-42-1"></span>**Determining the Need to Replace a Power Supply and Fan Assembly**

Use one of the following methods to determine the status of the power supplies:

- Check the power supply and fan assembly status LED next to the on/off switch (refer to [LED Locations](#page-35-0)).
- In Web Tools, click the **Power Status** icon.
- Enter the psShow command at the prompt to display power supply and fan assembly status in the following example:

br6505:admin> psshow Power Supply #1 is OK Power Supply #2 is absent br6505:admin>

Alternatively, you can enter the fanShow or chassisShow command to determine the status of the power supply and fan assembly:

```
br6505:admin> fanshow
Fan 1 is OK, speed is 8653 RPM
Fan 2 is absent
br6505:admin>
br6505:admin> chassisshow
FAN Unit: 1
Fan Direction: Forward
Time Awake: 0 days
POWER SUPPLY Unit: 1
Power Source: AC
Time Awake: 0 days
Power Supply #1 is OK
Power Supply #2 is absent
<additional output truncated>
br6505:admin>
```
### <span id="page-43-0"></span>**Time and Items Required**

Replacing a power supply and fan assembly in the Brocade 6520 should require less than two minutes to complete.

The following items are required to replace a power supply and fan assembly:

- New power supply and fan assembly
- A #1 Phillips screwdriver

### <span id="page-43-1"></span>**Removing a Power Supply and Fan Assembly**

Complete the following steps to remove a combined power supply and fan assembly from a Brocade 6505.

- 1. If the Brocade 6505 has only one power supply and fan assembly, then the switch must be powered off prior to replacing the assembly. If the Brocade 6505 has two power supply and fan assemblies installed, verify that the other power supply and fan assembly (the one not being replaced) has been powered on for at least four seconds and has a steady green LED.
- 2. If the Brocade 6505 has two power supply and fan assemblies, skip to step 3. If the Brocade 6505 has only one power supply and fan assembly, enter the sysShutDown command before powering off the assembly to maintain the reliability of the system.
- 3. Power off the assembly to be replaced by switching the AC power switch to the **O** symbol.

 If the Brocade 6505 has two power supply and fan assemblies,the fans in the second power supply will automatically switch to high speed to maintain adequate cooling.

- 4. Unplug the power cord from the power supply and fan assembly that is being replaced.
- 5. Using a Phillips screwdriver, unscrew the captive screw.
- 6. Remove the power supply and fan assembly from the chassis by pulling the handle out and away from the chassis.
- 7. Note the part number on the assembly just removed.

#### **Figure 19: Inserting the Power Supply and Fan Assembly into the Switch**

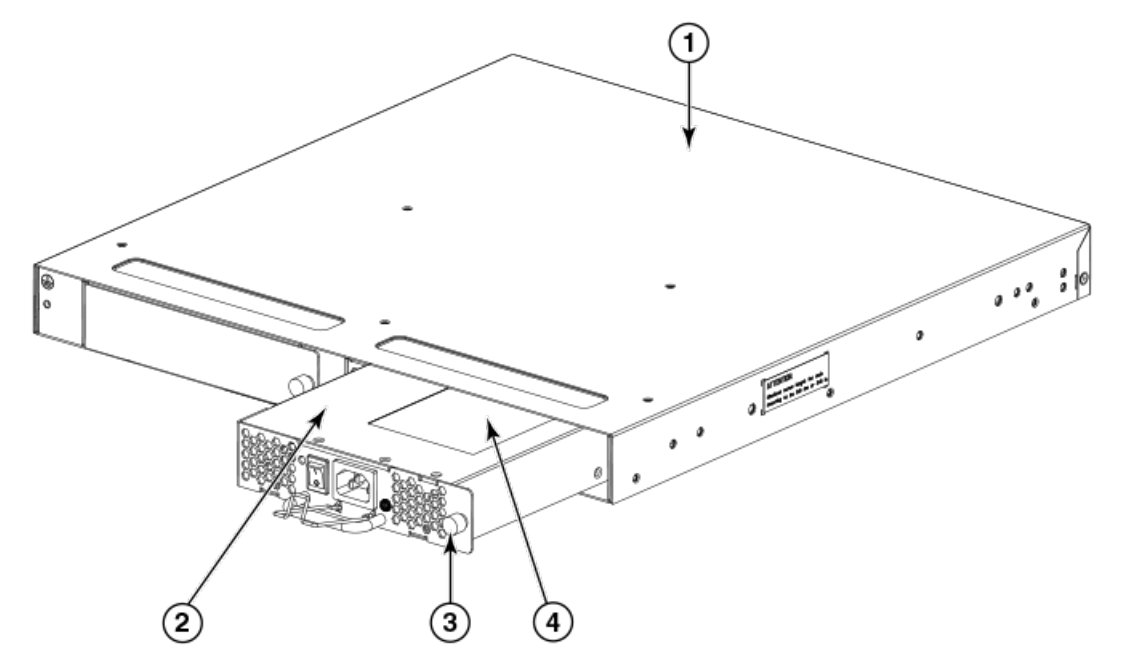

- 1. Brocade 6505 chassis
- 2. Power supply and fan assembly
- 3. Captive screw
- 4. Product labels

### <span id="page-44-0"></span>**Replacing a Power Supply and Fan Assembly**

Complete the following steps to replace a combined power supply and fan assembly in a Brocade 6505.

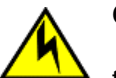

### **CAUTION**

 The power supply switch must be in the off position when you insert the power supply into the chassis. Damage to the switch can result if a live power supply is installed.

- 1. Ensure that the new power supply and fan assembly has the same part number as the power supply and fan assembly being replaced.
- 2. Orient the new power supply and fan assembly with the captive screw on the right, as shown in the figure.

Do not force the installation. If the FRU does not slide in easily, ensure that it is correctly oriented before continuing.

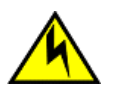

#### **CAUTION**

Carefully follow the mechanical guides on each side of the power supply slot and make sure the power supply is properly inserted in the guides. Never insert the power supply upside down.

- 3. Gently push the power supply and fan assembly into the chassis until it is firmly seated.
- 4. Using the Phillips screwdriver, secure the power supply and fan assembly to the chassis by tightening in the captive screw.
- 5. Plug the power cord into the power supply and fan assembly and power on the unit by switching the AC power switch to the I symbol.
- 6. Verify that the LED on the new power supply and fan assembly displays a steady green light while the Brocade 6520 is operating. If the LED is not a steady green, ensure that the power supply is securely installed and seated properly.
- 7. Optionally, if using the command line interface (CLI), enter the psShow command at the command line prompt to display the status. You can also use the fanShow or chassisShow commands. Power supply and fan assembly status can also be viewed using the Web Tools application.

## <span id="page-45-0"></span>**Adding a Second Power Supply and Fan Assembly in a Brocade 6505**

The base model of the Brocade 6505 has only one power supply and fan assembly; however, to provide power and cooling redundancy, you can install a second power supply and fan assembly which should be of same type and part number.

### <span id="page-45-1"></span>**Time and Items Required**

Replacing a power supply and fan assembly in the Brocade 6505 should require less than two minutes to complete.

The following items are required to replace a power supply and fan assembly:

- New power supply and fan assembly
- A #1 Phillips screwdriver

### <span id="page-45-2"></span>**Installing a Second Power Supply and Fan Assembly**

Complete the following steps to install a second power supply and fan assembly in a Brocade 6505.

- 1. Using the #1 Phillips screwdriver, remove the filler panel covering the second bay on the nonport side of the switch.
- 2. Orient the new power supply and fan assembly with the captive screw on the right, as shown in [Removing a Power](#page-43-1) [Supply and Fan Assembly.](#page-43-1) The figure shows the installation of the assembly in bay 1 of the switch which is similar to installing it in bay 2.

Do not force the installation. If the FRU does not slide in easily, ensure that it is correctly oriented before continuing.

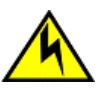

#### **CAUTION**

Carefully follow the mechanical guides on each side of the power supply slot and make sure the power supply is properly inserted in the guides. Never insert the power supply upside down.

- 3. Gently push the power supply and fan assembly into the chassis until it is firmly seated.
- 4. Using the Phillips screwdriver, secure the power supply and fan assembly to the chassis by tightening in the captive screw.
- 5. Plug the power cord into the power supply and fan assembly and into the socket of your power source.
- 6. Power on the unit by switching the AC power switch to the **I** symbol.
- 7. Verify that the LED on the new power supply and fan assembly displays a steady green light while the Brocade 6505 is operating. If the LED is not a steady green, ensure that the power supply is securely installed and seated properly.
- 8. Optionally, if using the command line interface (CLI), enter the psShow command at the command line prompt to display the status. You can also use the fanShow or chassisShow commands. Power supply and fan assembly status can also be viewed using the Web Tools application.
- 9. After installing the second power supply and fan assembly, Brocade recommends that you change the switchstatus policy settings for power supplies and fans to the following in order to enable the call home feature if one power supply goes down:

```
switch.status.policy.PowerSupplies.down = 1
switch.status.policy.PowerSupplies.marginal = 0
switch.status.policy.Fans.down:1
switch.status.policy.Fans.marginal:0
```
For more details on executing the switchStatusPolicyShow and switchStatusPolicySet commands,please refer to the Brocade Fabric OS Command Reference Manual .

# <span id="page-47-0"></span>**Regulatory Statements**

# <span id="page-47-1"></span>**BSMI Statement (Taiwan)**

警告使用者: 這是甲類的資訊產品,在居住的環境中使用時,可能會造成射頻干擾, 在這種情況下,使用者會被要求採取某些適當的對策。

#### Warning:

This is Class A product. In a domestic environment, this product may cause radio interference, in which case the user may be required to take adequate measures.

## <span id="page-47-2"></span>**Canadian Requirements**

This Class A digital apparatus meets all requirements of the Canadian Interference-Causing Equipment Regulations, ICES-003 Class A.

Cet appareil numérique de la classe A est conforme à la norme NMB-003 du Canada.

# <span id="page-47-3"></span>**CE Statement**

### **ATTENTION**

This is Class A product. In a domestic environment, this product may cause radio interference, in which case the user may be required to take adequate measures.

The standards compliance label on this device contains the CE mark, which indicates that this system conforms to the provisions of the following European Council directives, laws, and standards:

- Electromagnetic Compatibility (EMC) Directive 2014/30/EU
- Low Voltage Directive (LVD) 2014/35/EU
- EN 55032/EN 55024 (European Immunity Requirements)
	- EN61000-3-2/JEIDA (European and Japanese Harmonics Spec)
	- EN61000-3-3

# <span id="page-48-0"></span>**China CCC Statement**

China-CCC Warning statements

#### 在维修的时候一定要断开所有电源 (English translation"disconnect all power sources before service")

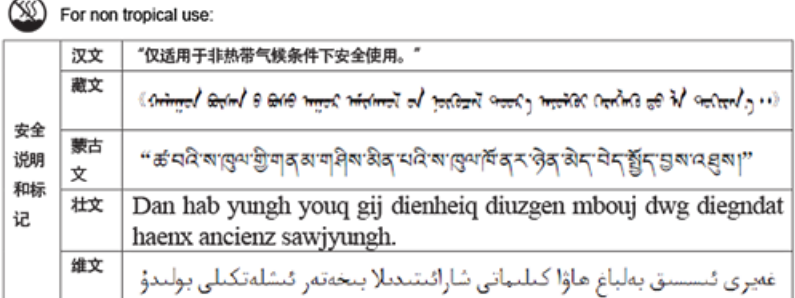

For altitude 2000 meter and below:

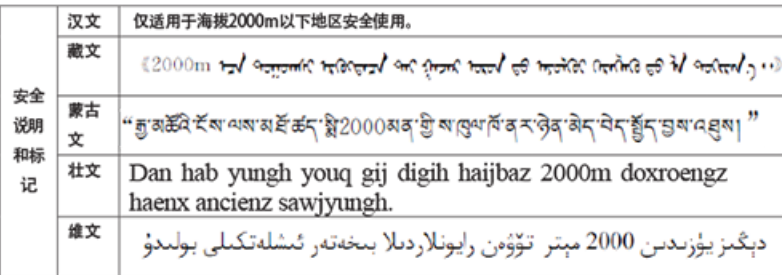

Warning for Class A:

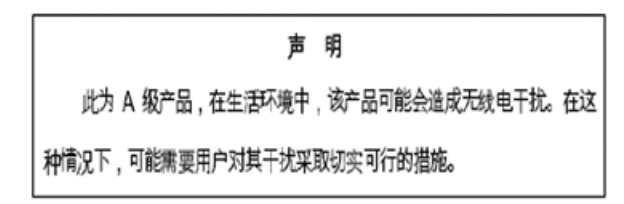

#### English translation of above statement

This is a Class A product. In a domestic environment this product may cause radio interference, in which case the user may be required to take adequate measures.

# <span id="page-49-0"></span>**China ROHS**

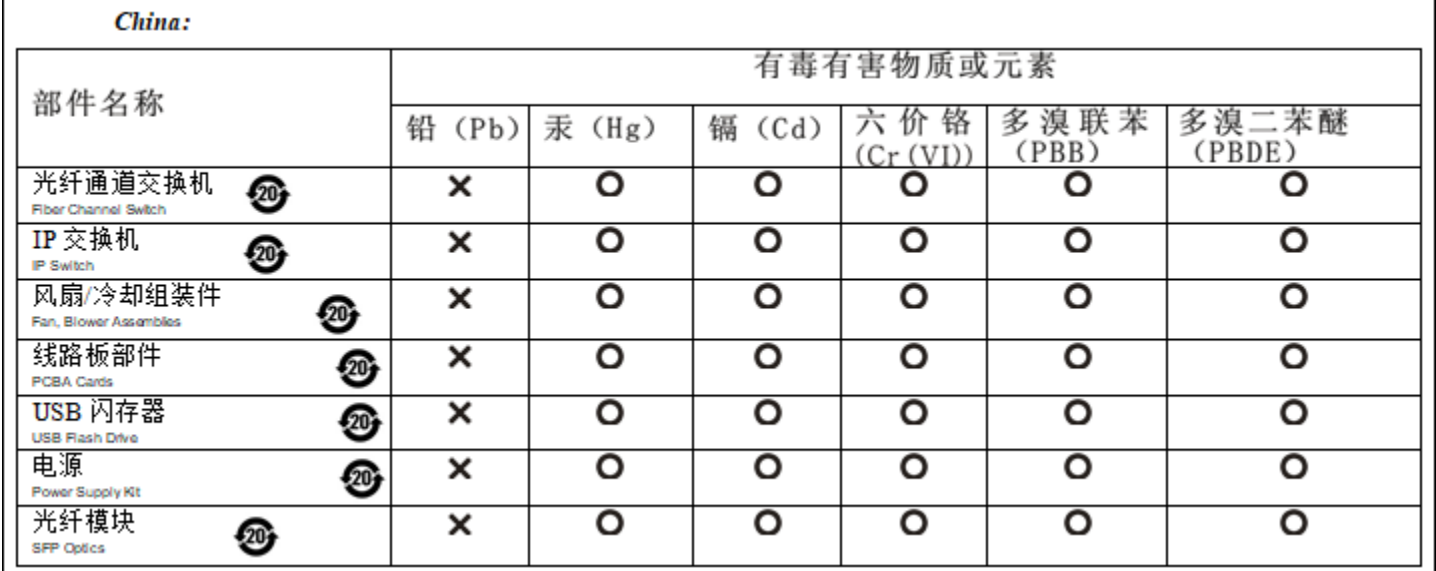

# <span id="page-49-1"></span>**FCC Warning (U.S. Only)**

This equipment has been tested and complies with the limits for a Class A computing device pursuant to Part 15 of the FCC rules. These limits are designed to provide reasonable protection against harmful interference when the equipment is operated in a commercial environment.

This equipment generates, uses, and can radiate radio frequency energy, and if not installed and used in accordance with the instruction manual, might cause harmful interference to radio communications. Operation of this equipment in a residential area is likely to cause harmful interference, in which case the user will be required to correct the interference at the user's own expense.

# <span id="page-49-2"></span>**Germany Statement**

Machine noise information regulation  $-3$ . GPSGV, the highest sound pressure level value is 70.0 dB(A) in accordance with EN ISO 7779.

Maschinenlärminformations-Verordnung – 3. GPSGV, der höchste Schalldruckpegel beträgt 70.0 dB(A) gemäss EN ISO 7779.

# <span id="page-49-3"></span>**KCC Statement (Republic of Korea)**

A급 기기 (업무용 방송통신기기): 이 기기는 업무용(A급)으로 전자파적합등록을 한 기기이오니 판매자<br>또는 사용자는 이 점을 주의하시기 바라며, 가정외의 지역에서 사용하는 것을 목적으로 합니다.

Class A device (Broadcasting Communication Device for Office Use): This device obtained EMC registration for office use (Class A), and may be used in places other than home. Sellers and/or users need to take note of this.

# <span id="page-50-0"></span>**VCCI Statement**

この装置は、クラスA情報技術装置です。この装置を家庭環境で使用す ると電波妨害を引き起こすことがあります。この場合には使用者が適切な 対策を講ずるよう要求されることがあります。  $VCCI - A$ 

This is a Class A product based on the standard of the Voluntary Control Council for Interference by Information Technology Equipment (VCCI). If this equipment is used in a domestic environment, radio disturbance might arise. When such trouble occurs, the user might be required to take corrective actions.

# <span id="page-51-0"></span>**Cautions and Danger Notices**

## <span id="page-51-1"></span>**Cautions**

A Caution statement alerts you to situations that can be potentially hazardous to you or cause damage to hardware, firmware, software, or data.

Ein Vorsichthinweis warnt Sie vor potenziellen Personengefahren oder Beschädigung der Hardware, Firmware, Software oder auch vor einem möglichen Datenverlust

Un message de mise en garde vous alerte sur des situations pouvant présenter un risque potentiel de dommages corporels ou de dommages matériels, logiciels ou de perte de données.

Un mensaje de precaución le alerta de situaciones que pueden resultar peligrosas para usted o causar daños en el hardware, el firmware, el software o los datos.

### **General cautions**

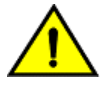

**CAUTION**

Do not install the device in an environment where the operating ambient temperature might exceed 40°C  $(104°F)$ .

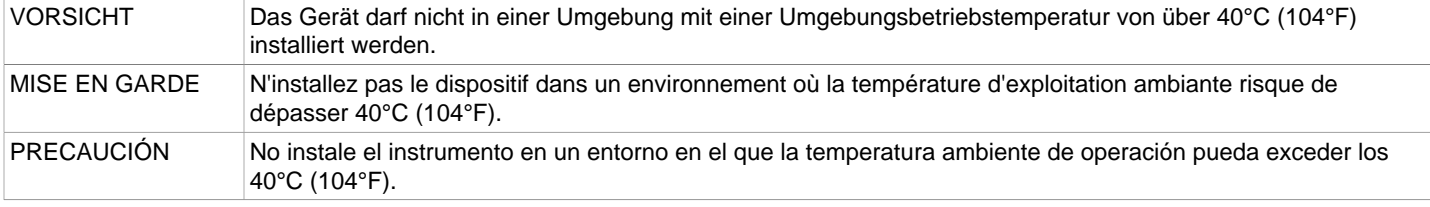

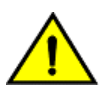

### **CAUTION**

Make sure the airflow around the front, and back of the device is not restricted.

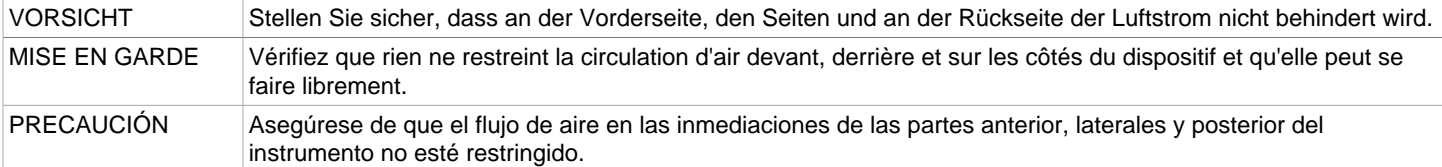

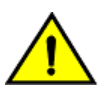

### **CAUTION**

Ensure that the airflow direction of the power supply unit matches that of the installed fan tray. The power supplies and fan trays are clearly labeled with either a green arrow with an "E", or an orange arrow with an "I."

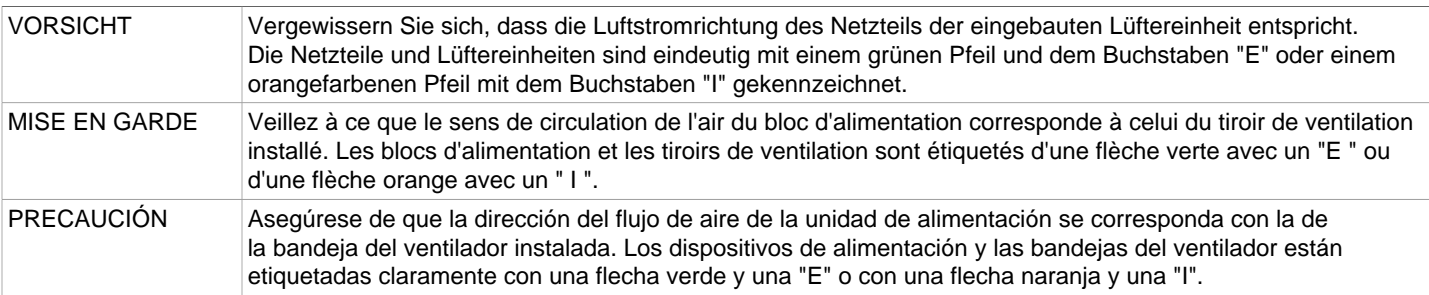

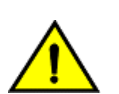

### **CAUTION**

Changes or modifications made to this device that are not expressly approved by the party responsible for compliance could void the user's authority to operate the equipment.

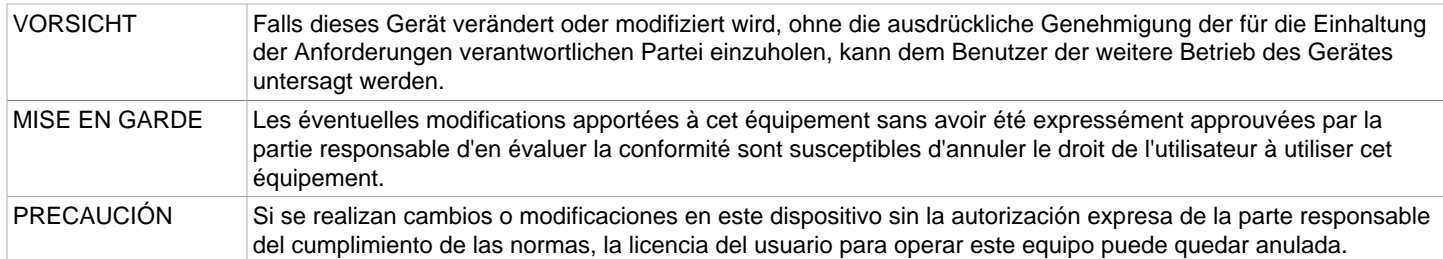

#### **Electrical cautions CAUTION**

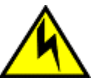

Before plugging a cable into any port, be sure to discharge the voltage stored on the cable by touching the electrical contacts to ground surface.

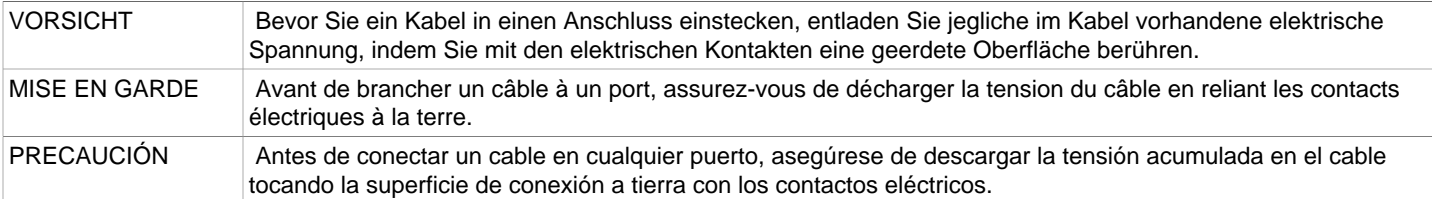

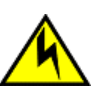

### **CAUTION**

Static electricity can damage the chassis and other electronic devices. To avoid damage, keep static-sensitive devices in their static-protective packages until you are ready to install them.

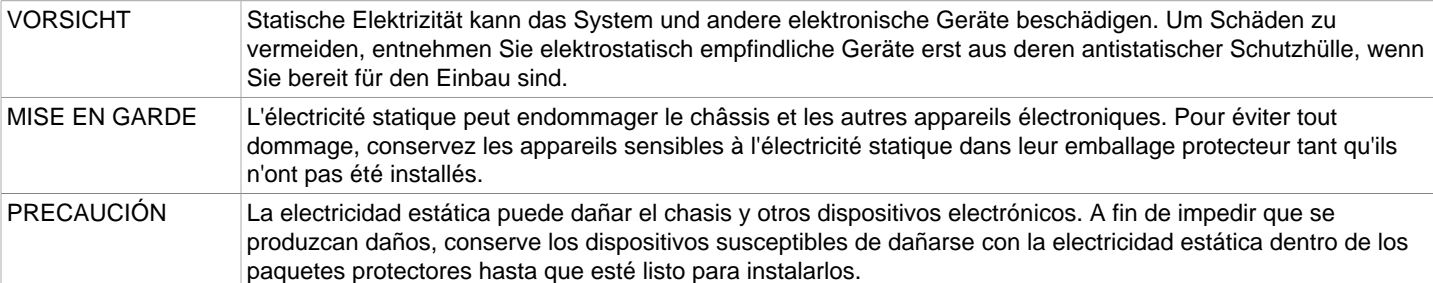

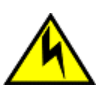

### **CAUTION**

 If you do not install a module or a power supply in a slot, you must keep the slot filler panel in place. If you run the chassis with an uncovered slot, the system will overheat.

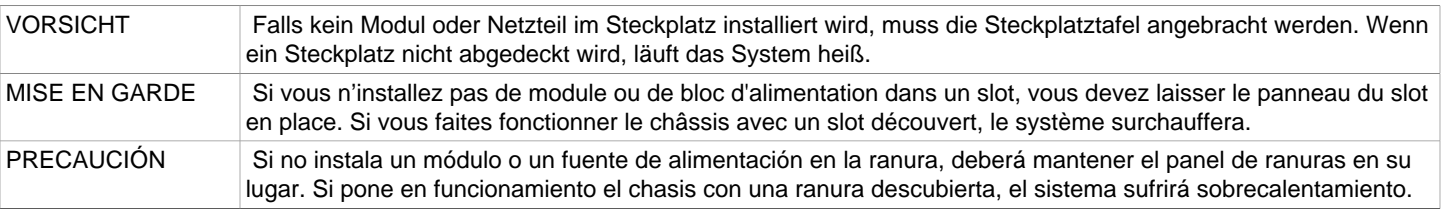

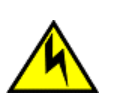

**CAUTION**

Carefully follow the mechanical guides on each side of the power supply slot and make sure the power supply is properly inserted in the guides. Never insert the power supply upside down.

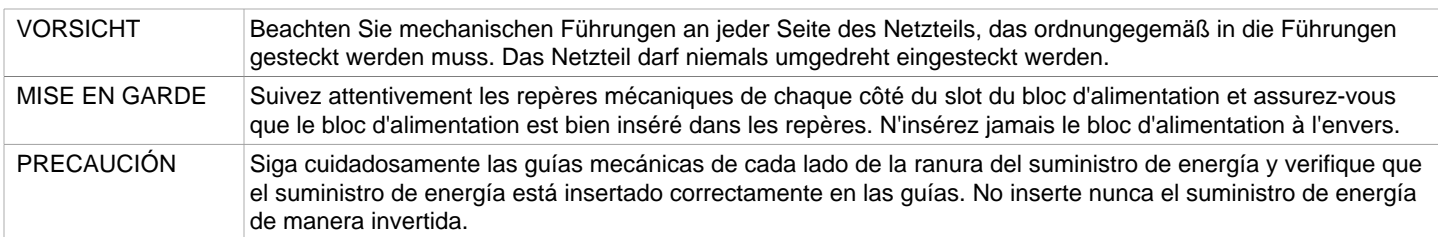

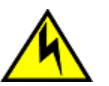

### **CAUTION**

 The power supply switch must be in the off position when you insert the power supply into the chassis. Damage to the switch can result if a live power supply is installed.

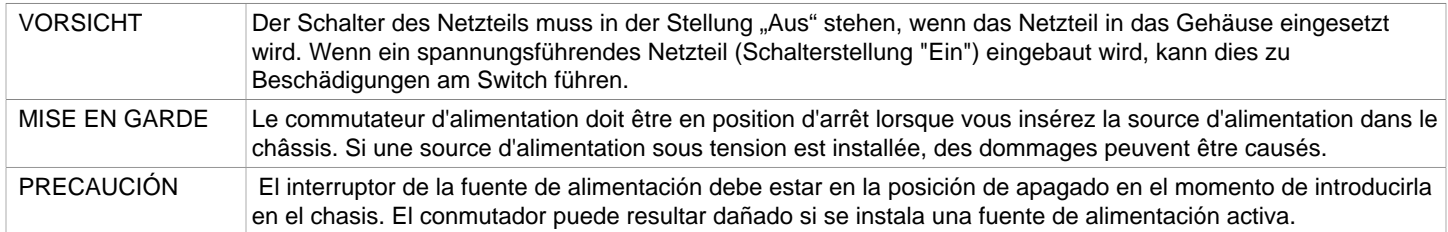

# <span id="page-53-0"></span>**Danger Notices**

A Danger statement indicates conditions or situations that can be potentially lethal or extremely hazardous to you. Safety labels are also attached directly to products to warn of these conditions or situations.

Ein Gefahrenhinweis warnt vor Bedingungen oder Situationen die tödlich sein können oder Sie extrem gefährden können. Sicherheitsetiketten sind direkt auf den jeweiligen Produkten angebracht um vor diesen Bedingungen und Situationen zu warnen.

Un énoncé de danger indique des conditions ou des situations potentiellement mortelles ou extrêmement dangereuses. Des étiquettes de sécurité sont posées directement sur le produit et vous avertissent de ces conditions ou situations.

Una advertencia de peligro indica condiciones o situaciones que pueden resultar potencialmente letales o extremadamente peligrosas. También habrá etiquetas de seguridad pegadas directamente sobre los productos para advertir de estas condiciones o situaciones.

### **Electrical dangers**

### **DANGER**

All fiber-optic interfaces use Class 1 lasers.

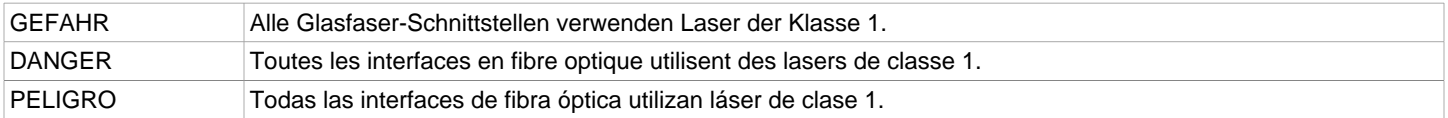

For safety reasons, the ESD wrist strap should contain a series 1 megaohm resistor.

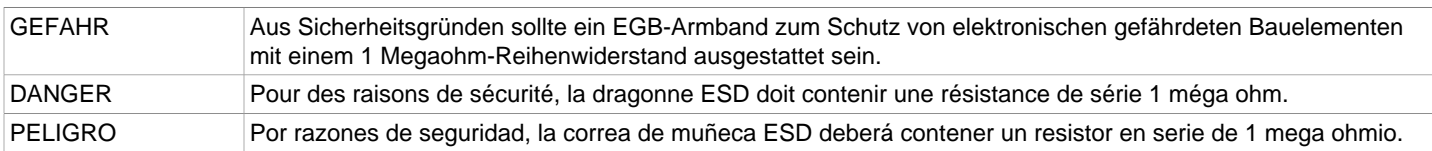

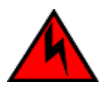

### **DANGER**

Make sure that the power source circuits are properly grounded, then use the power cord supplied with the device to connect it to the power source.

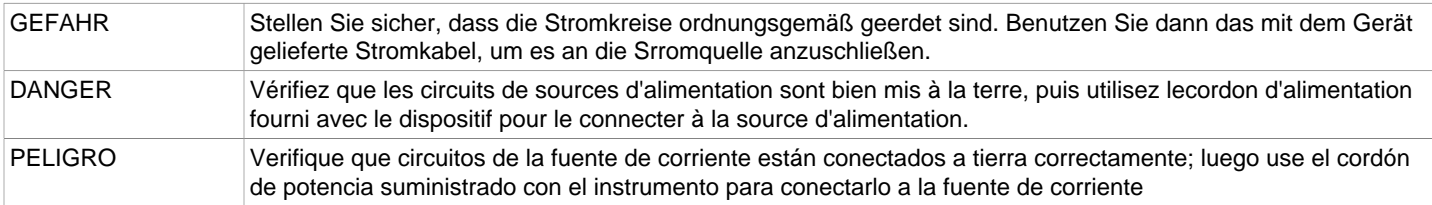

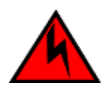

### **DANGER**

Remove both power cords before servicing.

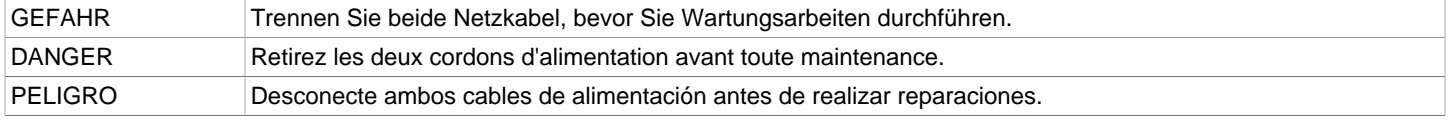

### **DANGER**

Disconnect the power cord from all power sources to completely remove power from the device.

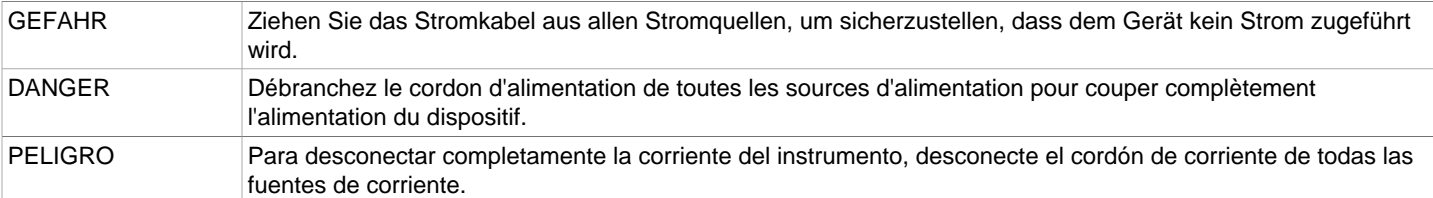

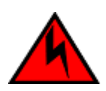

### **DANGER**

To avoid high voltage shock, do not open the device while the power is on.

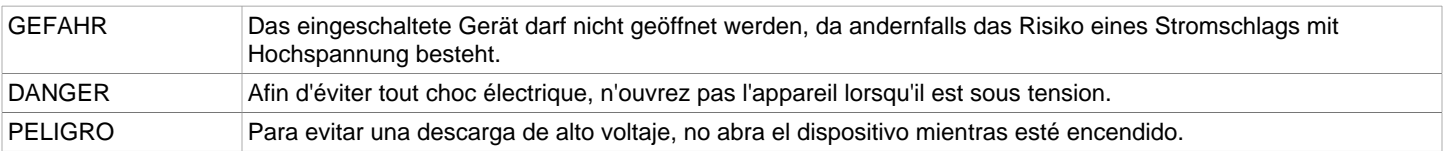

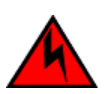

Batteries used for RTC/NVRAM backup are not located in operator-access areas. There is a risk of explosion if a battery is replace by an incorrect type. Dispose of used components with batteries according to local ordinance and regulations.

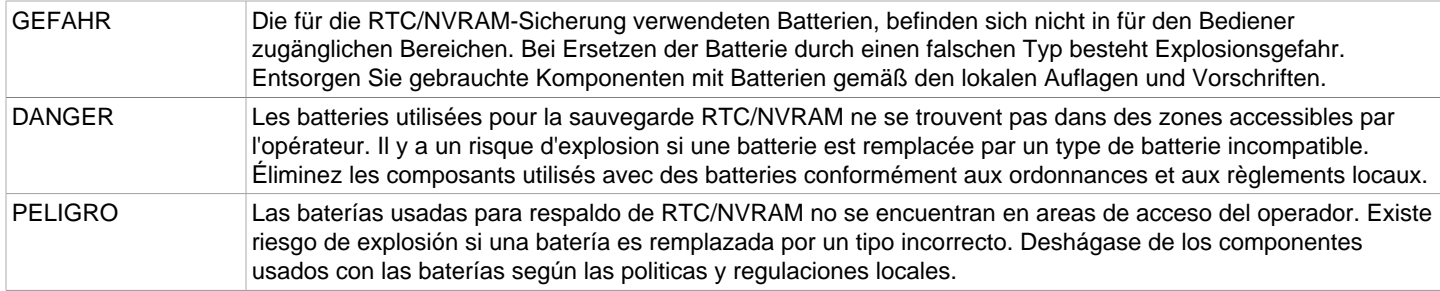

### **Dangers related to equipment weight**

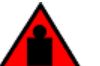

**DANGER**

#### Make sure the rack housing the device is adequately secured to prevent it from becoming unstable or falling over.

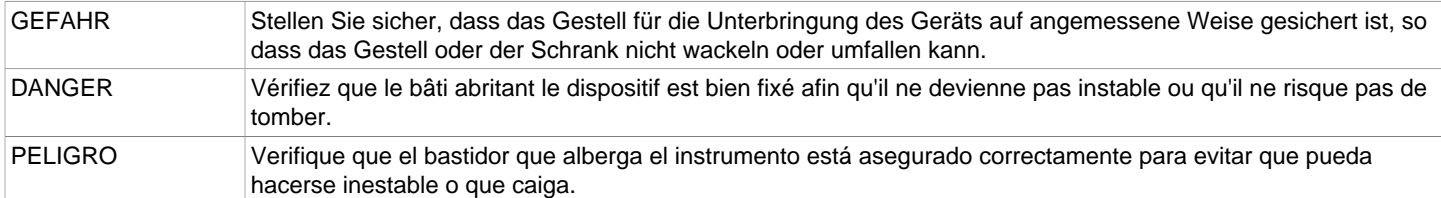

### **Laser Dangers**

### **DANGER**

All fiber-optic interfaces use Class 1 lasers.

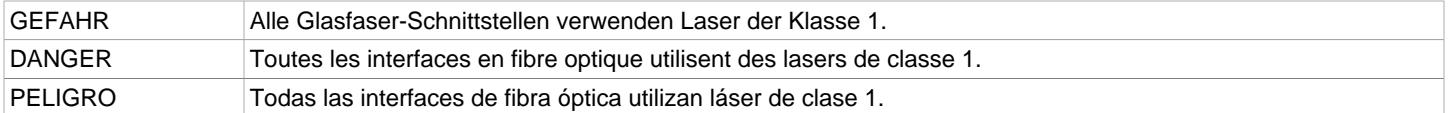

#### **DANGER**

Laser Radiation. Do Not View Directly with Optical Instruments. Class 1M Laser Products.

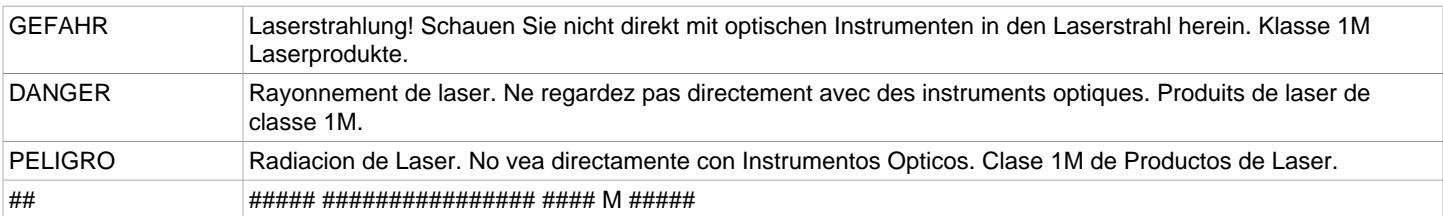

Use only optical transceivers that are qualified by Broadcom and comply with the FDA Class 1 radiation performance requirements defined in 21 CFR Subchapter I, and with IEC 60825 and EN60825. Optical products that do not comply with these standards might emit light that is hazardous to the eyes.

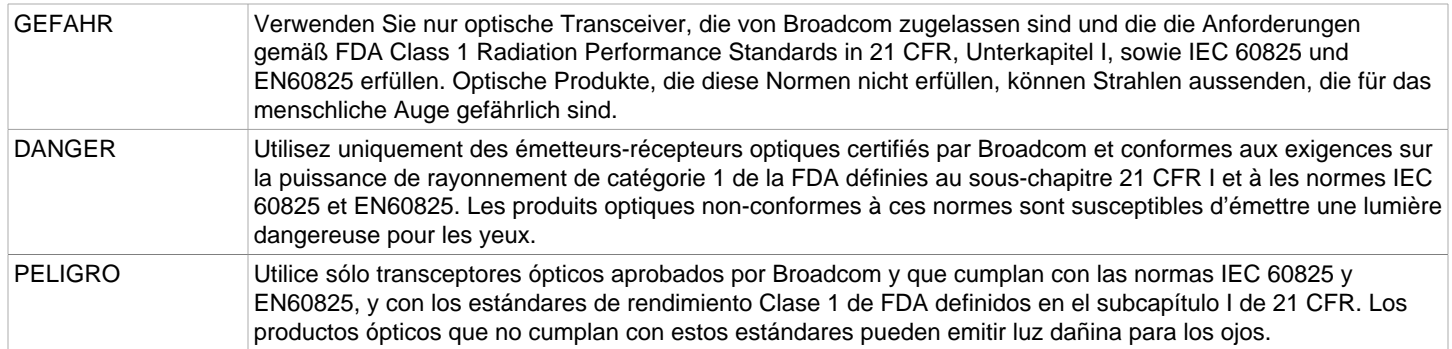

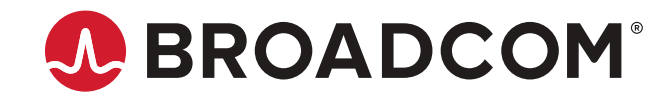